# **E n d N o t e 2 1 기초에서 활용까지**

**Copyright 2023 Eulji Medical Center, Eulji Univ. Library**

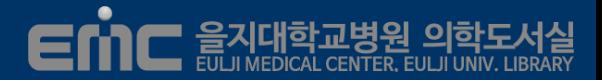

#### **논문작성 및 자료 관리 시 유용한 Reference Manager**

- 자료 관리: 개인 라이브러리에서 서지 정보 및 이미지, 표 등을 관리
- 논문 작성: 논문작성 시 참고문헌을 자동 생성 (Cite While You Write in MS Word)
- 서식 변환: 참고문헌의 서식을 각 학술지의 투고규정에 맞게 자동변환
- 연구 협업: 연구에 필요한 참고자료를 함께 작성하고 공유할 수 있음
- 저널 추천: 논문을 투고할 저널을 추천해주는 기능

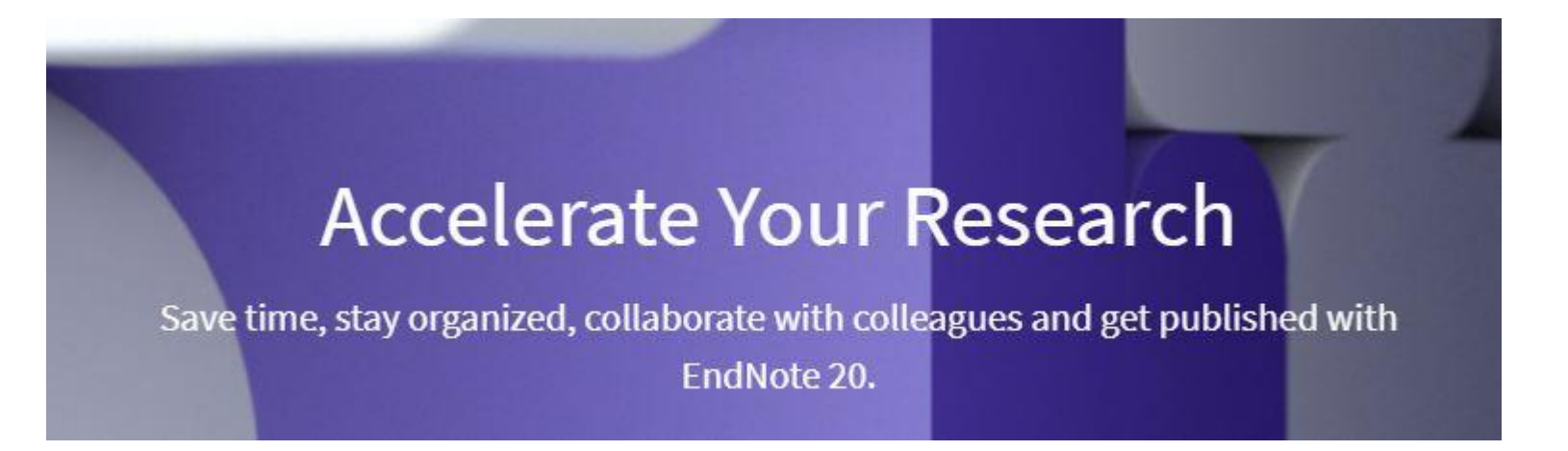

https://www.endnote.com/

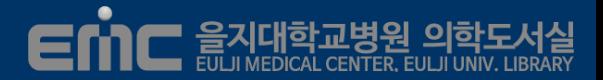

### **Endnote 주요 용어**

▪ Library: 원하는 서지 데이터를 모아 놓은 파일 폴더

서지 Bibliography→ 도서, 문헌 등의 소장 여부와 소재를 표시

ex) J Support Oncol. 2007 Feb;5(2):58-96

- Reference: 개별 서지 자료
- Output Style: 참고문헌 양식

### **Endnote 설치하기**

- Endnote의 압축된 설치 화일을 컴퓨터에 저장
- 저장된 파일에 마우스 오른쪽 메뉴의 압축풀기 선택
- Microsoft Office 제품군의 프로그램을 종료 후 설치 시작
	- 신규버전을 설치시에는 하위 Endnote 버전을 삭제 후 설치
- Endnote 설치후에도 업데이트를 시행하여 최신 기능 활용 권장

### **2| Endnote Panel**

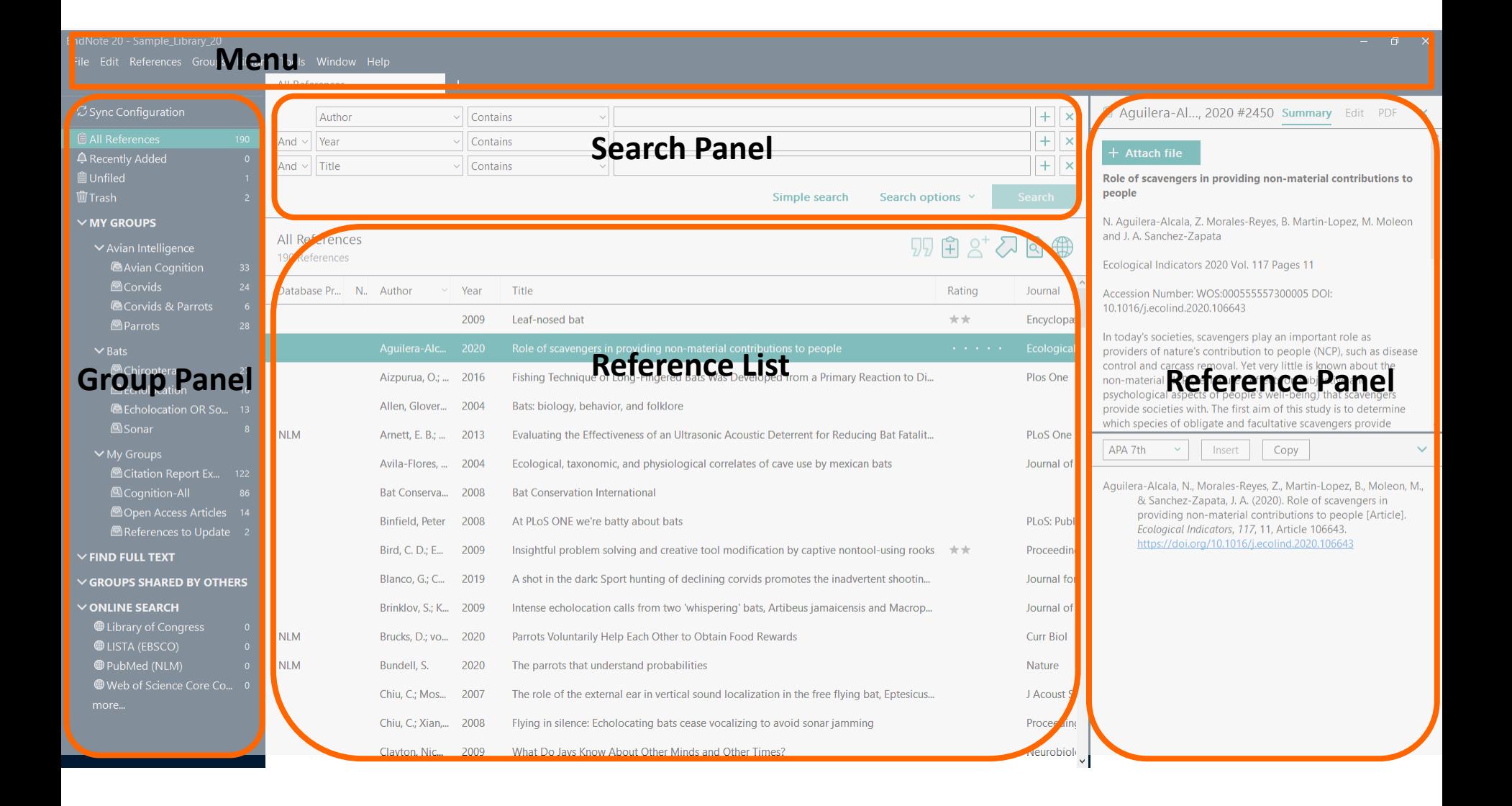

EMC ANHENDIAL CENTER EULIVINIC

# **2| Group Panel**

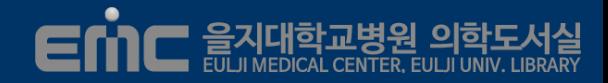

#### $\mathcal O$  Sync Configuration

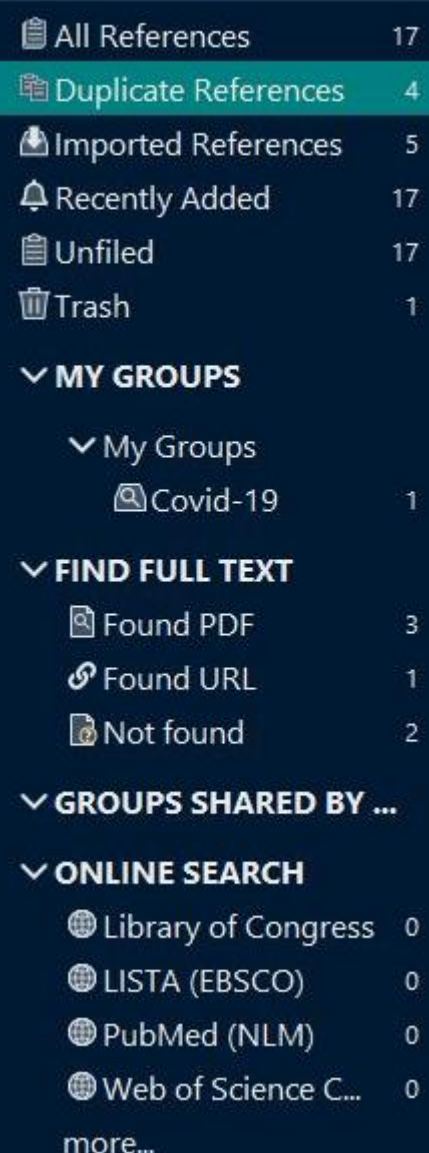

### **Group Panel:** Library의 서지를 나누어 보여주고 검색

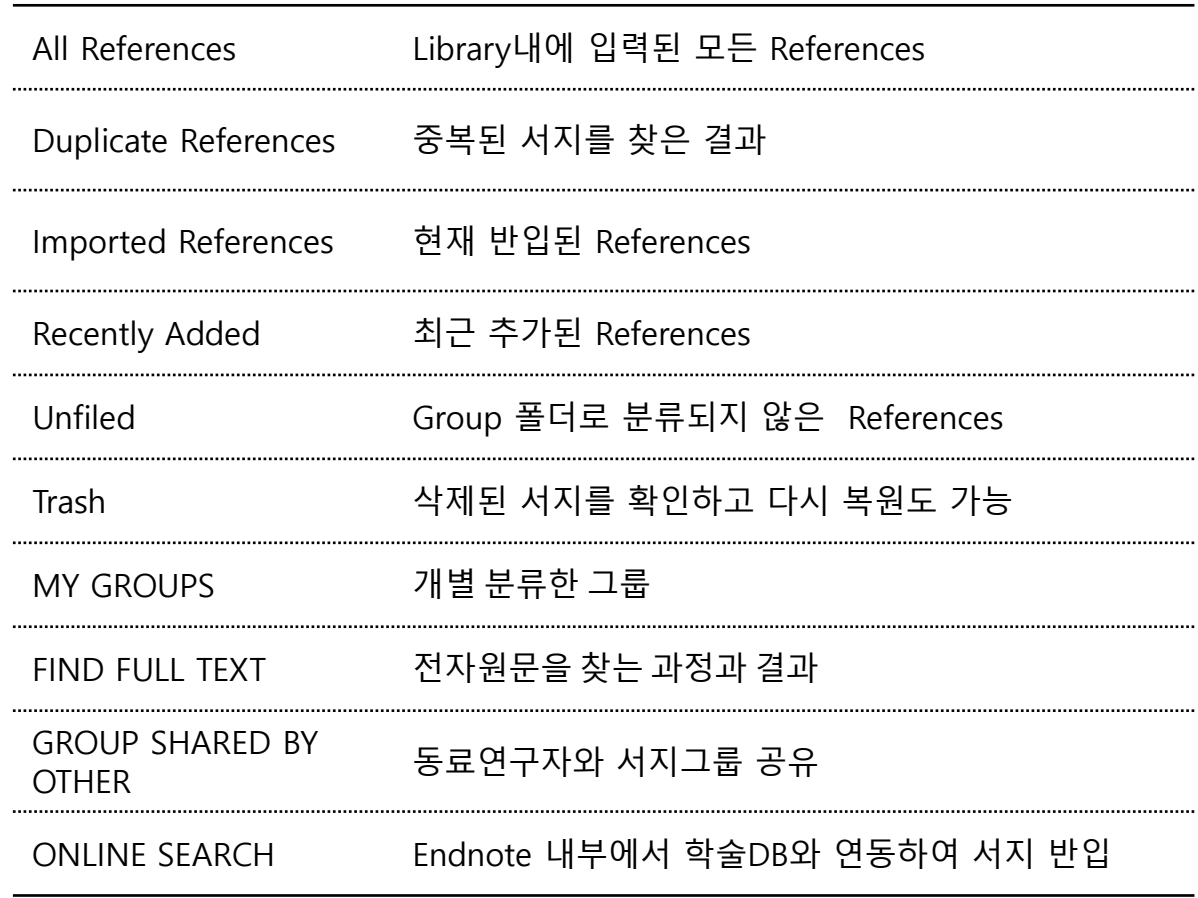

### **2| Search Panel**

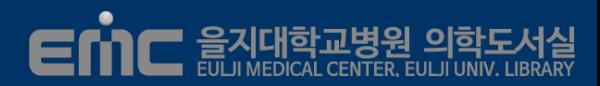

#### **Simple Search:** 모든 필드 값을 검색

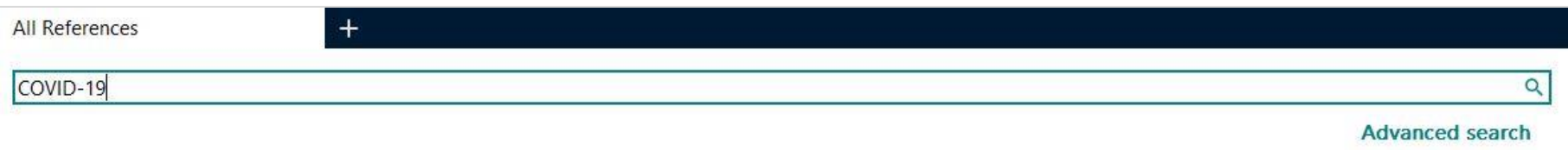

#### **Advanced Search:** 지정한 필드에서 값을 검색

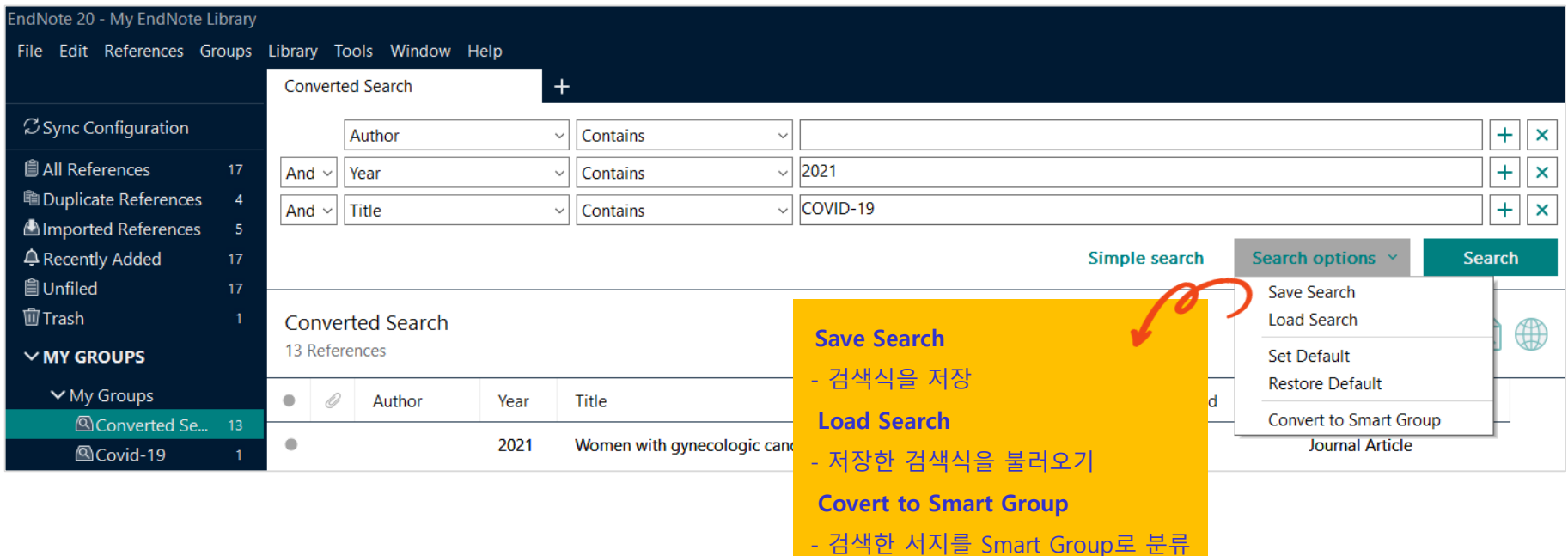

### **References List:** 저장된 서지를 확인하고 삭제 및 편집/ 선택 Library로 References 이동

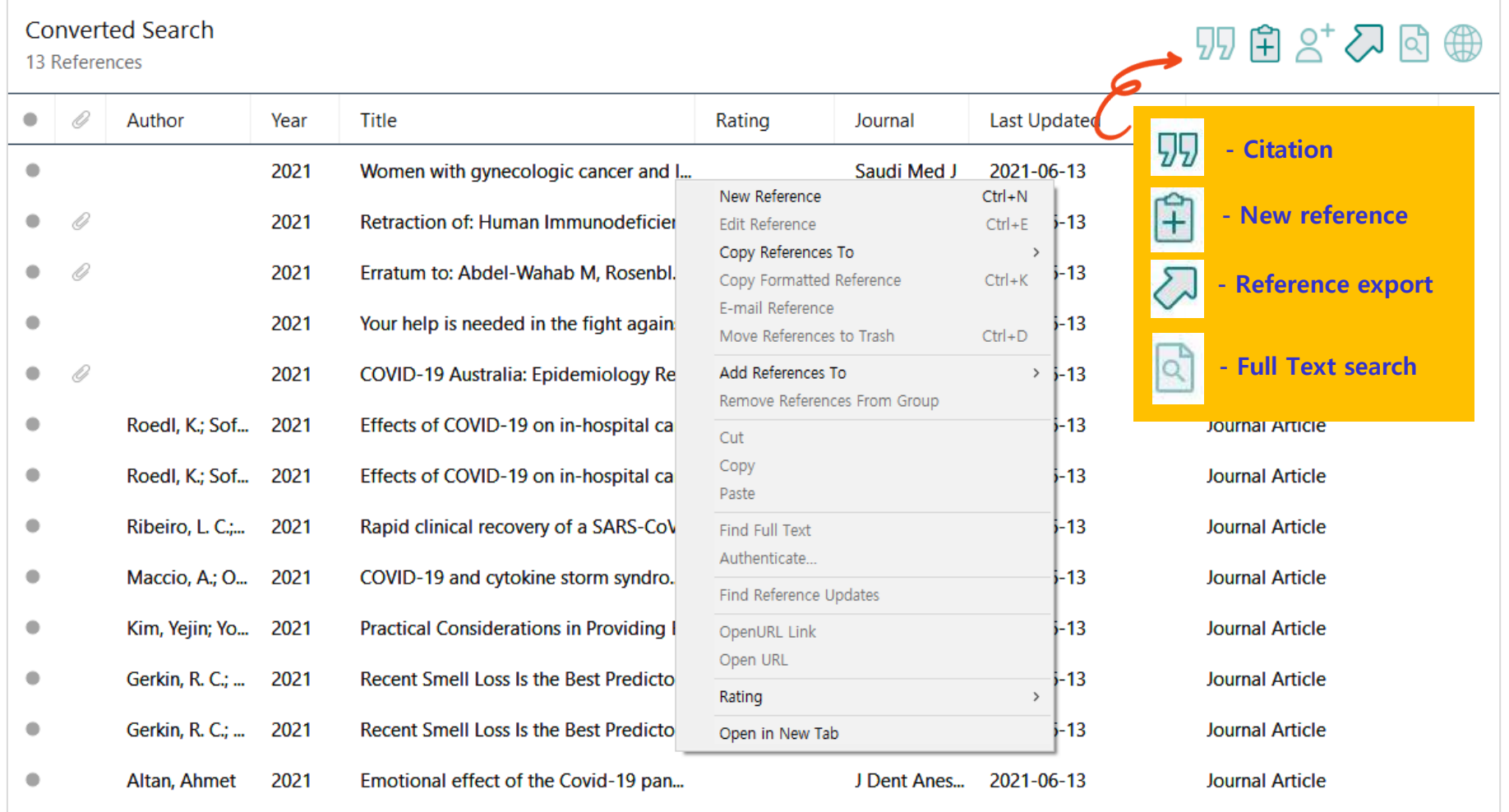

### **2| Reference Panel**

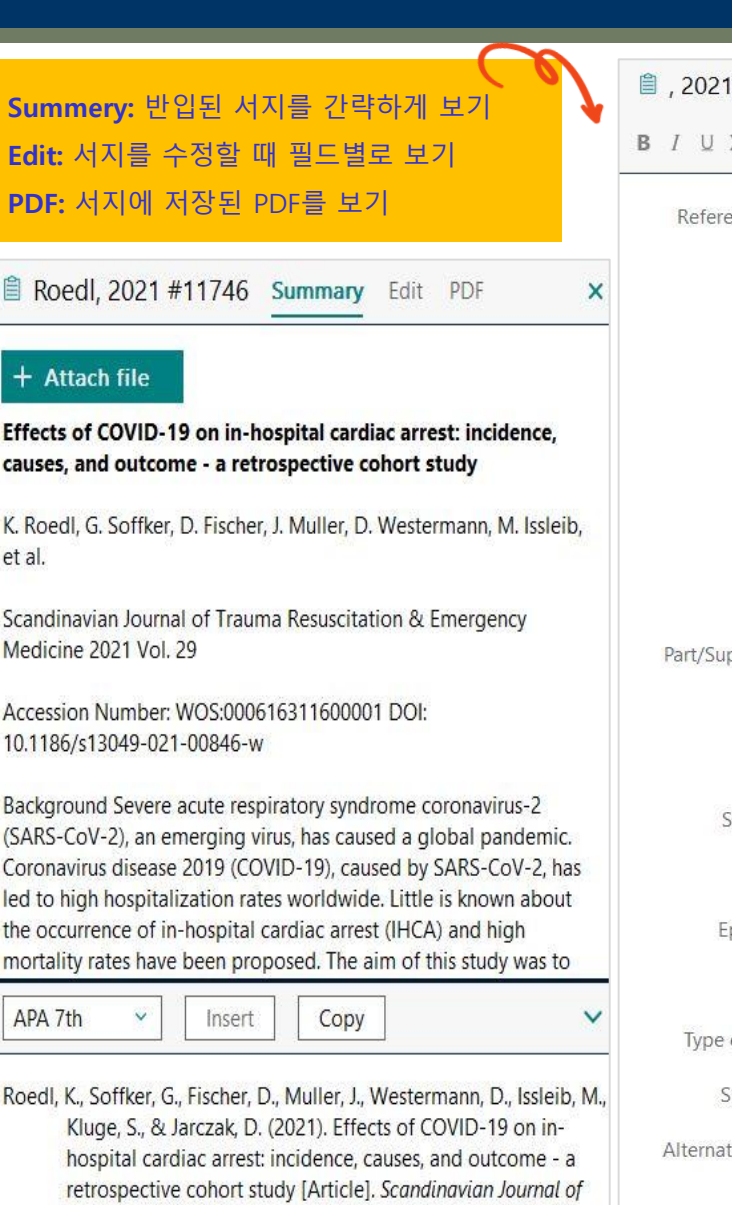

Trauma Resuscitation & Emergency Medicine, 29, Article 30.

https://doi.org/10.1186/s13049-021-00846-w

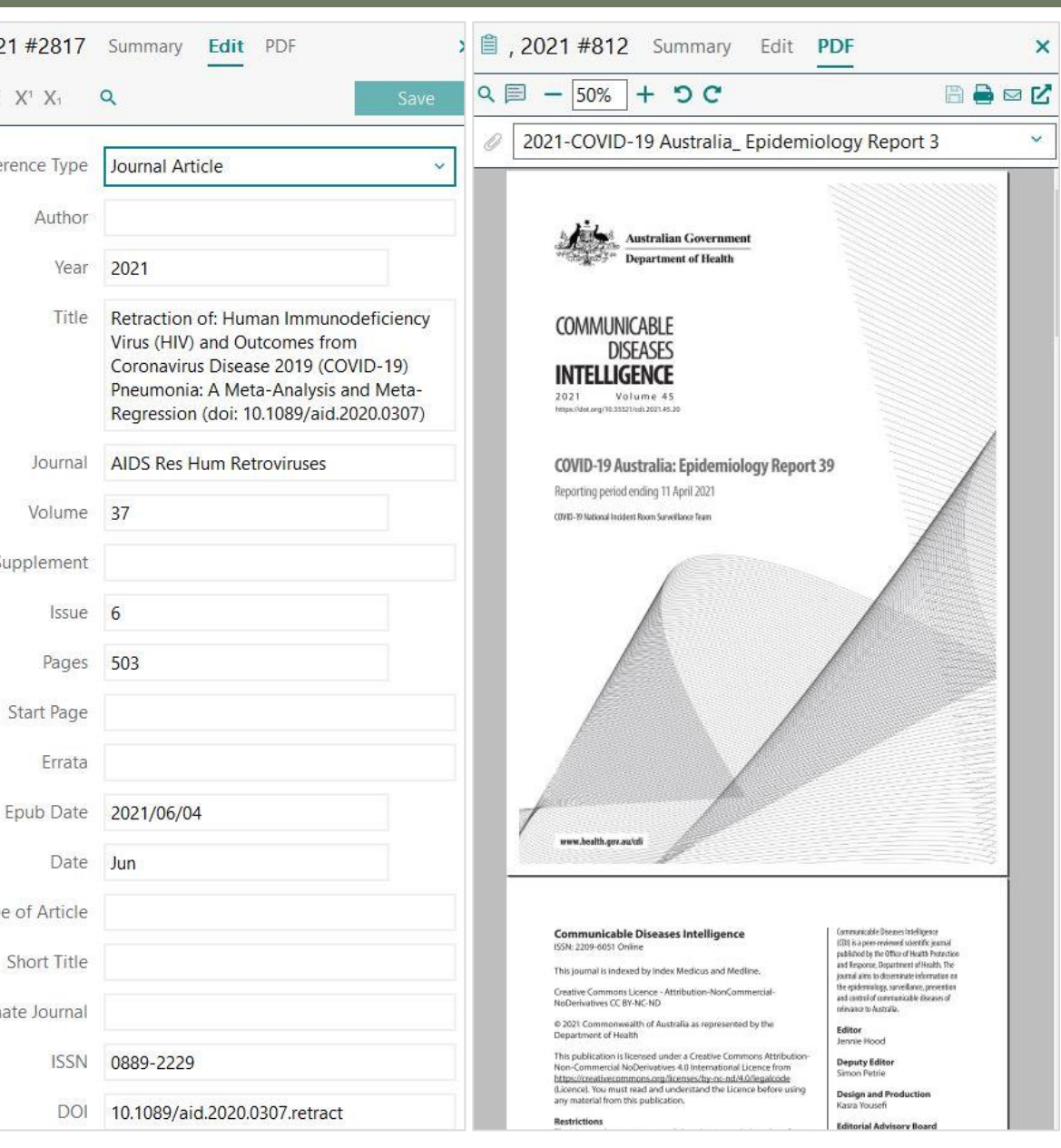

EMC ANH PLAY SUPPORT OF THE ANGEL OF THE ANGEL UPPORT

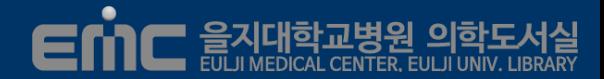

#### **Endnote Library 파일 생성**

a

Endnote로 Reference를 관리하기 위해서는 Library 파일(\*.enl) 필요

- ⓐ Endnote 시작 시 나타나는 Library 생성 혹은 열기 메뉴로 생성
- ⓑ File → New Library 버튼을 클릭하여 임의의 위치에 Library 생성

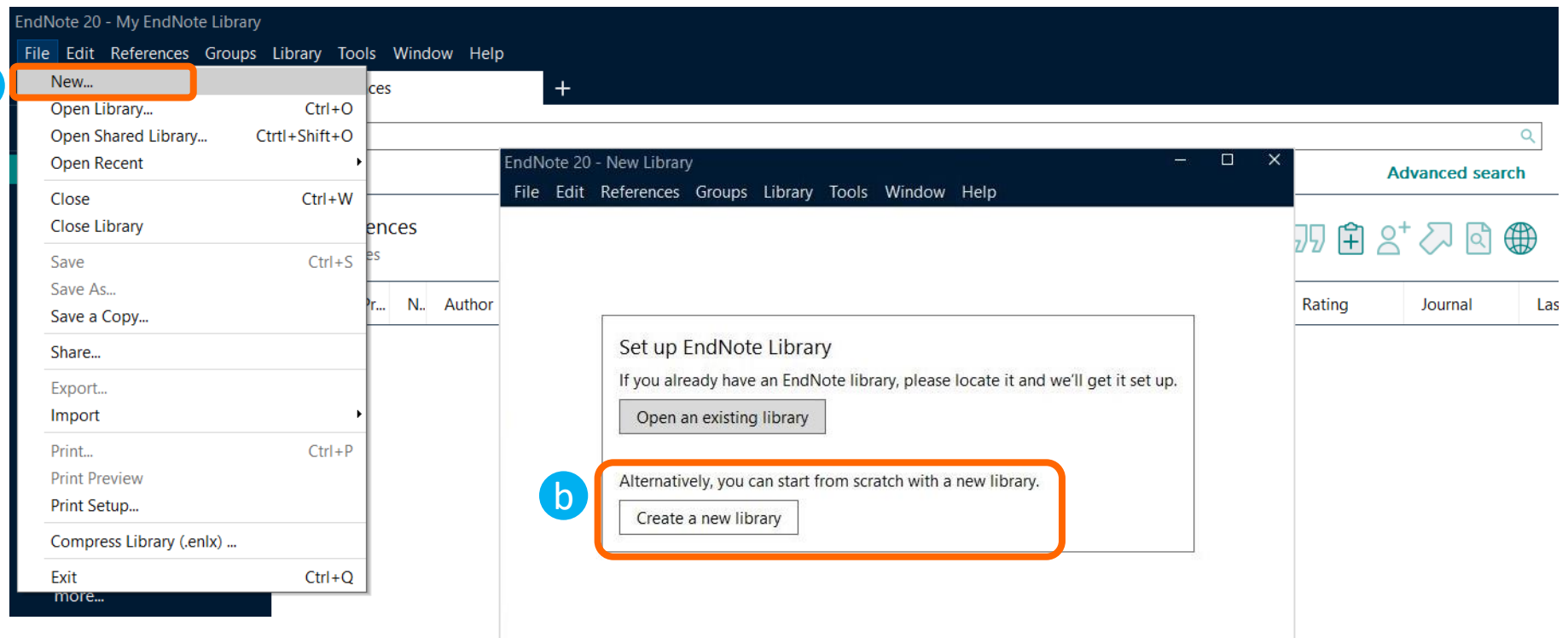

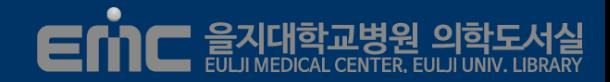

### **서지를 직접 입력하기**

#### Reference → New Reference 버튼을 클릭하여 데이터를 직접 입력

- Reference 입력 시 Default Type을 Journal Article로 하고 자료유형별로 타입 변경
- 정보를 각각의 필드(author, year, title, journal...등)에 직접 입력
- 데이터를 입력한 후에 Save버튼을 클릭하여 저장

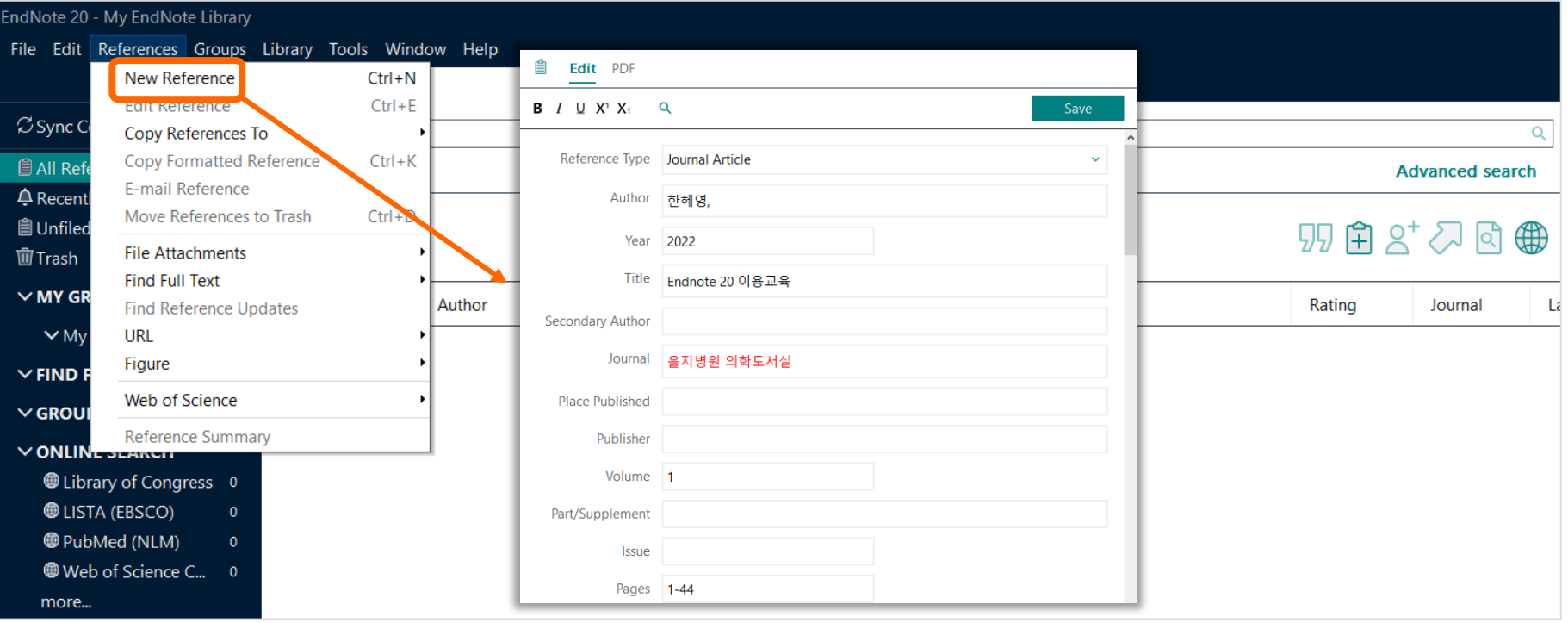

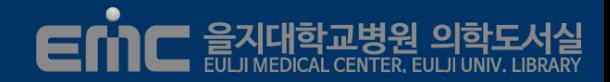

### **Author 필드**

- 단행본은 도서의 저자, 단행본 chapter는 section의 저자, 저널은 논문의 저자를 입력
- 한 줄에 한 명의 저자를 입력하며 콤마 앞을 성으로 인식하며 입력규칙대로

하지 않으면 맨 끝의 구를 성 (family name)으로 인식

ex) Smith, RJ

Smith, RJ → Smith, R로 저자명으로 인식

이름을 축약할 때 마침표나 공백으로 구분

Smith, R.J.

Smith, R J

기관명을 입력할 경우 이름 뒤에 콤마를 사용한다. ex) Apple Computer Inc.,

복합성일 경우 성을 먼저 입력 ex) de Gaulle, Charles

MD 같은 수식어는 가장 뒤에 입력 ex) Smith, Alf, MD.

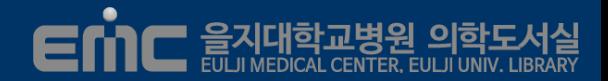

### **Editor 필드**

도서의 편저자로 Book일 경우 편집자명, Book Section은 도서의 저자

### **Title 필드**

Journal일 경우는 논문명, Book은 도서명, Book Section은 인용하는 section명

### **Book Title 필드**

Book의 Chapter 혹은 Section를 인용할 때 해당 도서의 서명

### **Edition 필드**

판차 입력 시 영어의 서수를 입력 ex) 2nd/3rd/4th

#### ★ 자료유형 별 필수 입력사항

Journal -> author, year, journal, title, volume, issue, page

Book  $\rightarrow$  author, year, title, place published, publisher, Edition

Book Section  $\rightarrow$  author, year, tilte, editor, book title, place published, publisher

Web Page  $\rightarrow$  author, title, access year, access date, URL

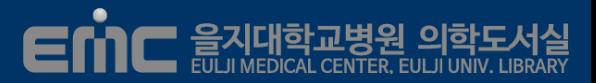

### **PDF 파일 개별 반입**

File → Import → File 선택

Import Option: PDF

Text Translation: No Translation

### **PDF 파일 폴더 반입**

File → Import → Folder 선택

Import Folder: PDF가 있는 폴더를 지정

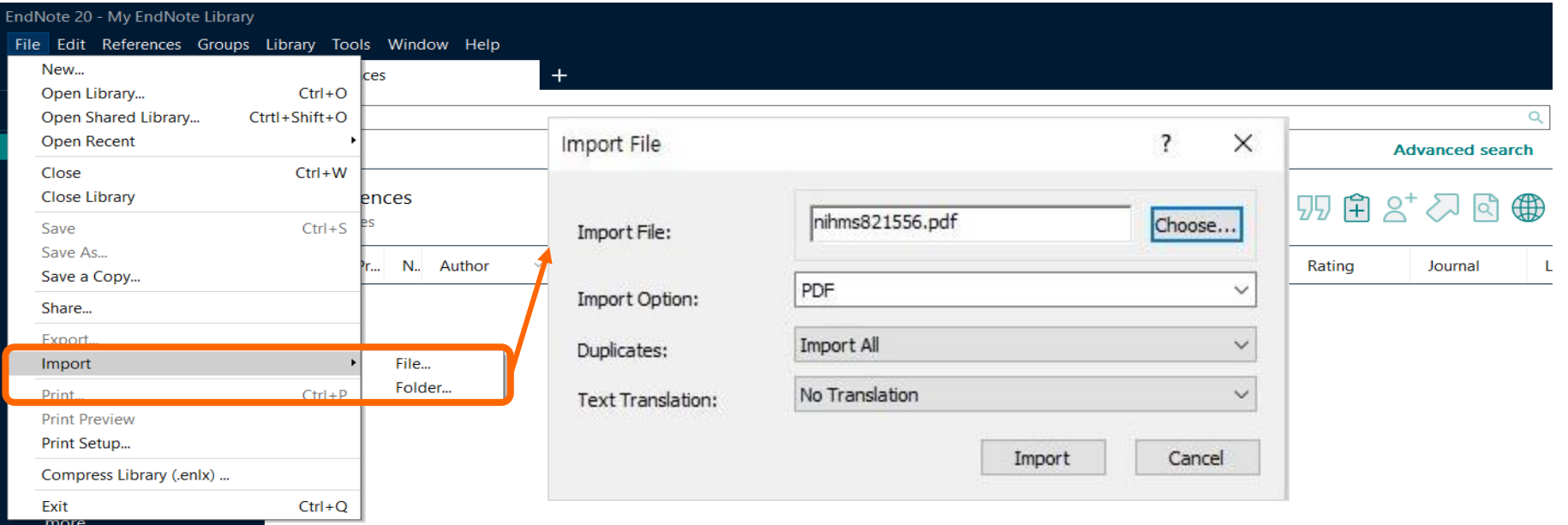

### **6| Reference Online Search**

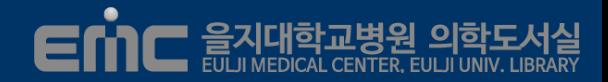

### **Endnote의 Online Search 모드를 이용하기**

- Online Search창에서 검색을 원하는 데이터베이스를 선택
- 선택한 DB와 Endnote가 온라인으로 연동됨
- Author, Title, Year 창에 원하는 검색어를 넣고 검색
- $Copy$  Reference to → 원하는 레퍼런스를 선택 → 원하는 Library 로 반입

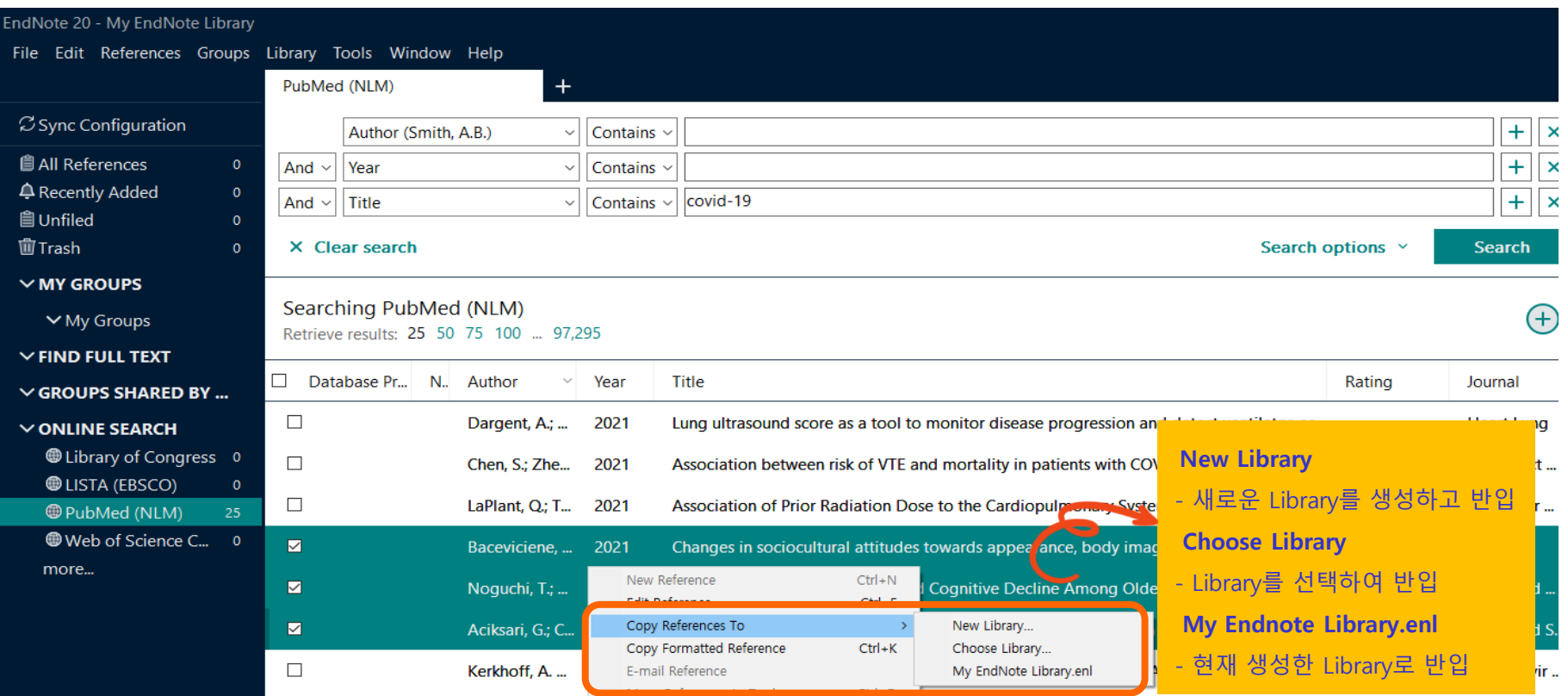

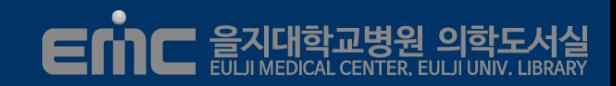

#### **PubMed (**[https://pubmed.ncbi.nlm.nih.gov/gov\)](https://pubmed.ncbi.nlm.nih.gov/)

- Online Search모드에서 Pubmed선택 후 자료 검색하여 원하는 논문 선택
- 서지선택 → Send To → Citation manager → 다운로드 받은 파일 클릭 → library 반입됨

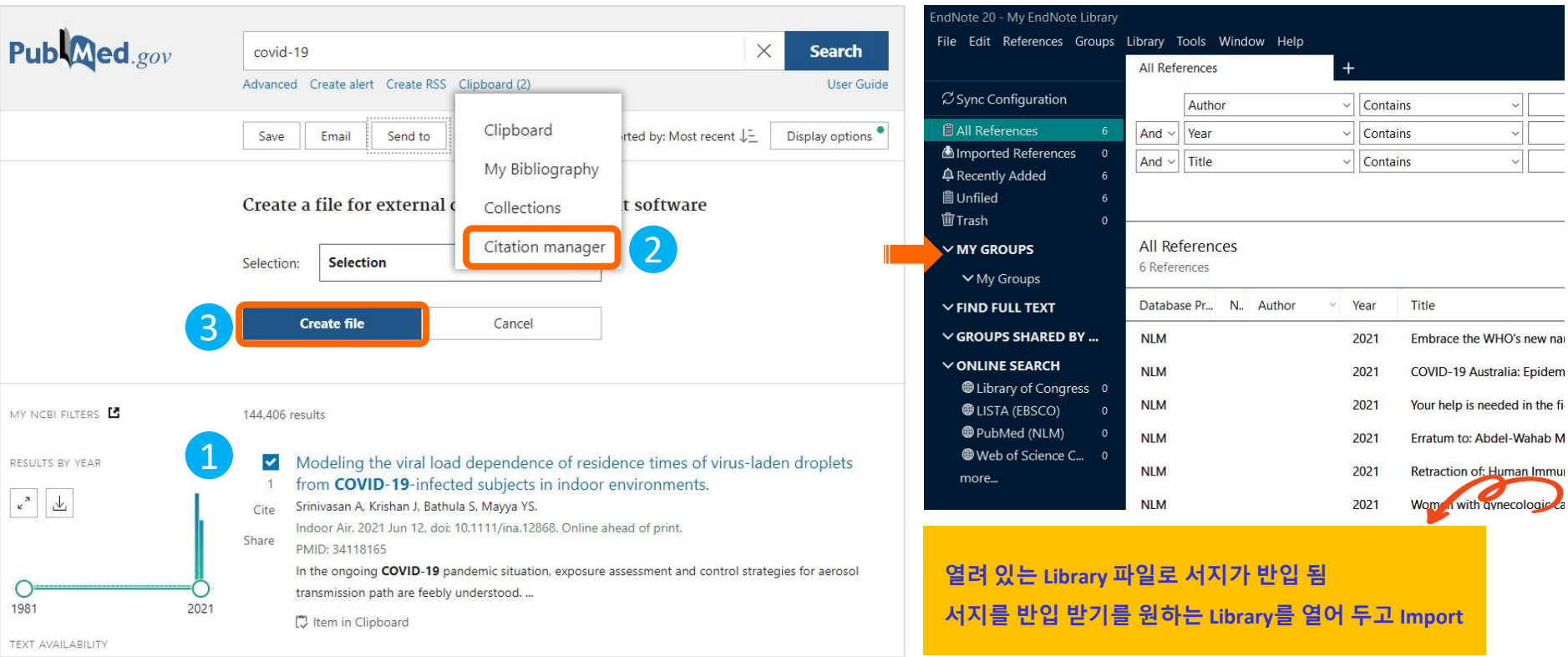

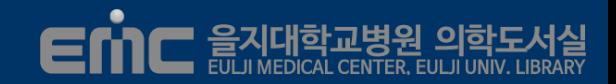

#### **Google Scholar** [\(https://Scholar.google.co.kr](https://scholar.google.co.kr/))

- 학술검색 환경설정메뉴에서 참고문헌관리프로그램을 Endnote로 변경
- 자료검색을 하고 인용표시 버튼을 클릭하면 library로 서지가 반입됨
- 구글 계정 로그인 후 원하는 서지의  $\chi$ 를 눌러서 클립보드로 이동
- 선택한 서지는 My library에 저장되어 있으며 한 번에 반출가능

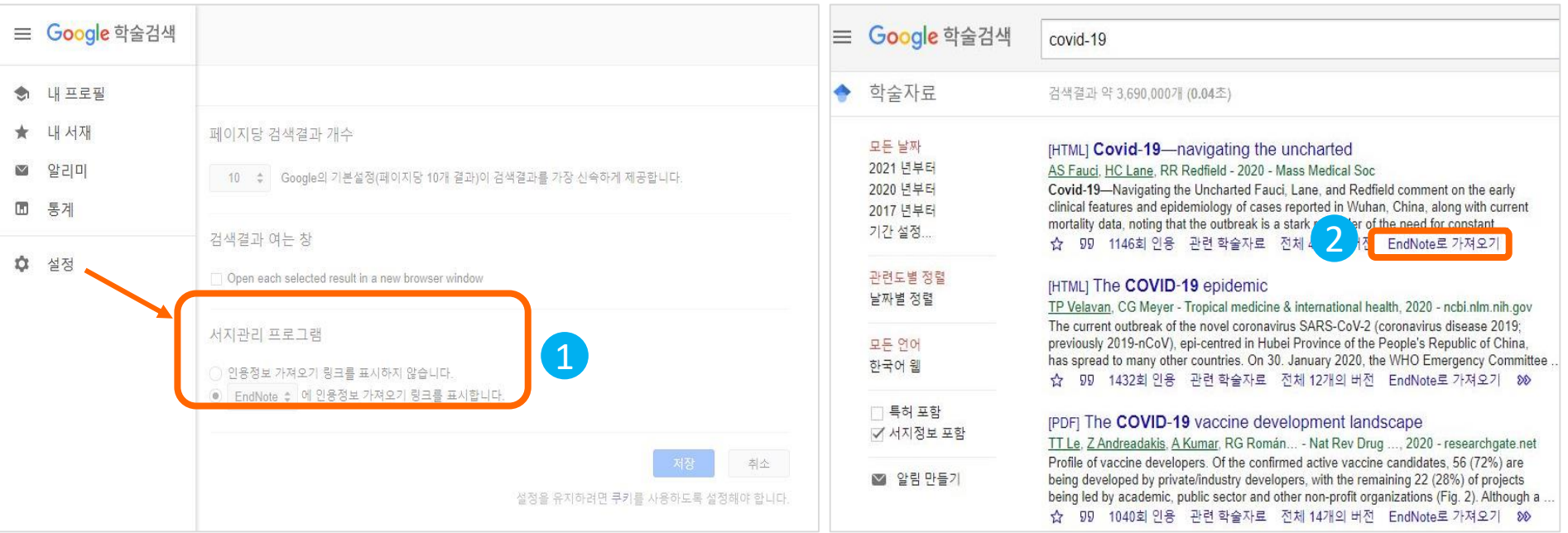

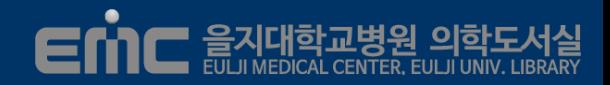

#### **KoreaMed (**[https://www.koreamed.org](https://www.koreamed.org/)**)**

- 자료 검색한 후 데이터를 선택
- Display를 KoreaMed로 바꾼 후 Save버튼으로 저장
- Library 의 Menu File → Import → Choose File 선택 후 자료를 불러옴
	- ◆ Import Option: Koreamed / Text Translation: No

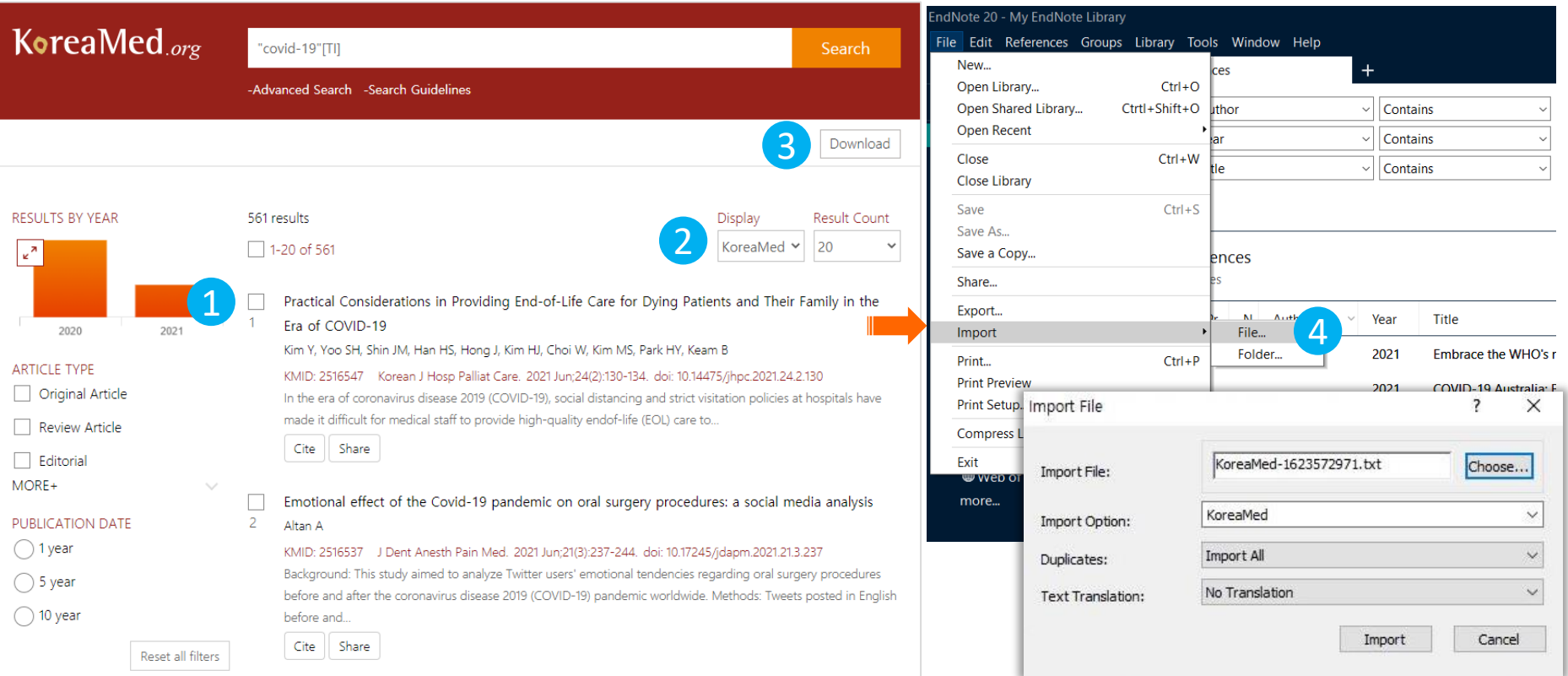

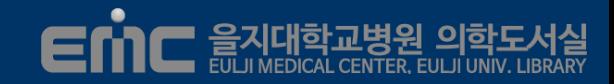

#### **RISS (**[http://www.riss.co.kr\)](http://www.riss.co.kr/)

- 국내 대학도서관에 소장되어 있는 학술논문, 단행본, 학위논문 자료 이용
- RISS 계정 로그인 후 국내 의학잡지나 학위논문 서지를 Endnote로 반입
- 서지선택 → 내보내기 →형태 Endnote 선택 → 다운로드 받은 파일 클릭 → library 반입됨

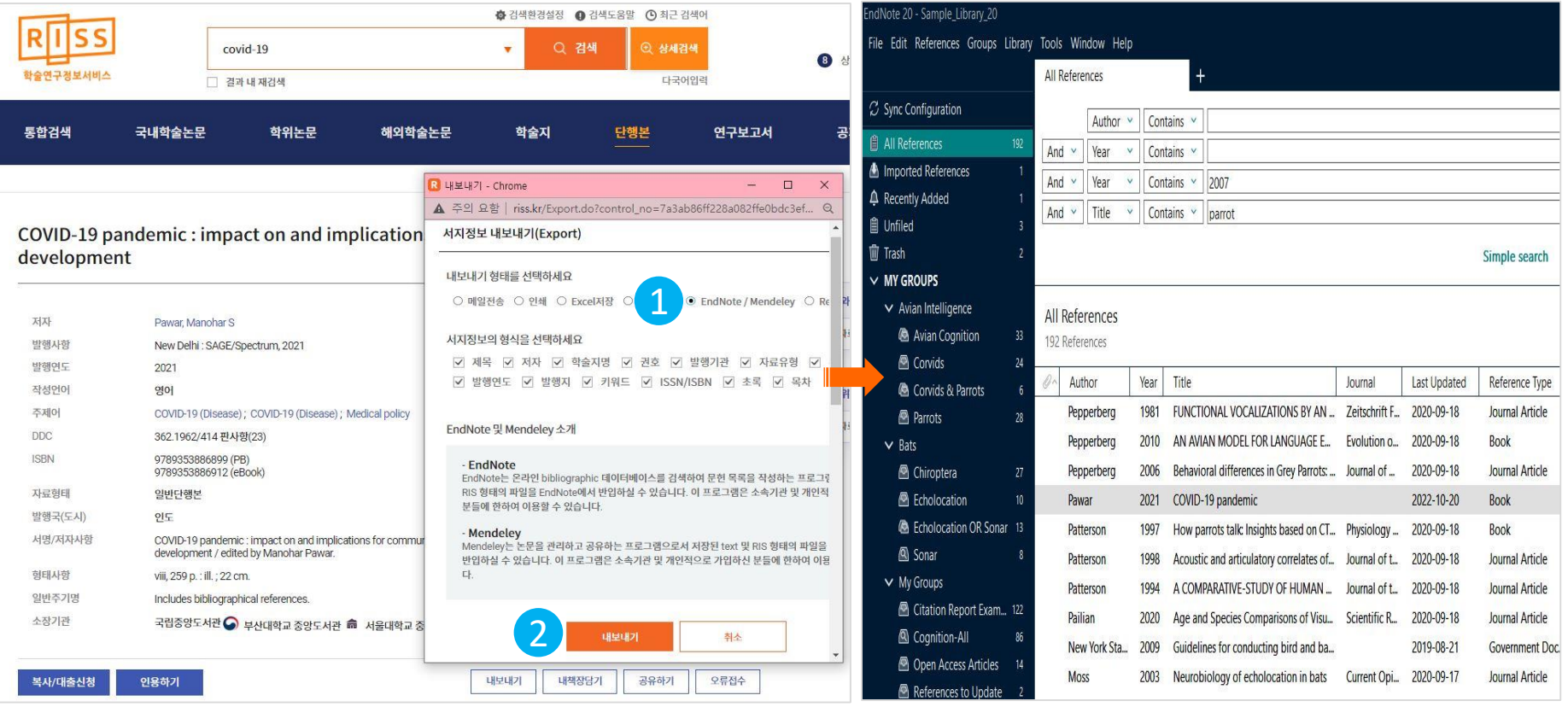

#### **Cochrane** ([https://www.cochranelibrary.com\)](https://www.cochranelibrary.com/)

- 자료검색을 하고 서지 선택 → Export selected citations 선택 → RIS(Endnote)내보내기
	- ◆ 반출 레코드에서 Include abstract를 체크하면 초록정보도 같이 반입됨

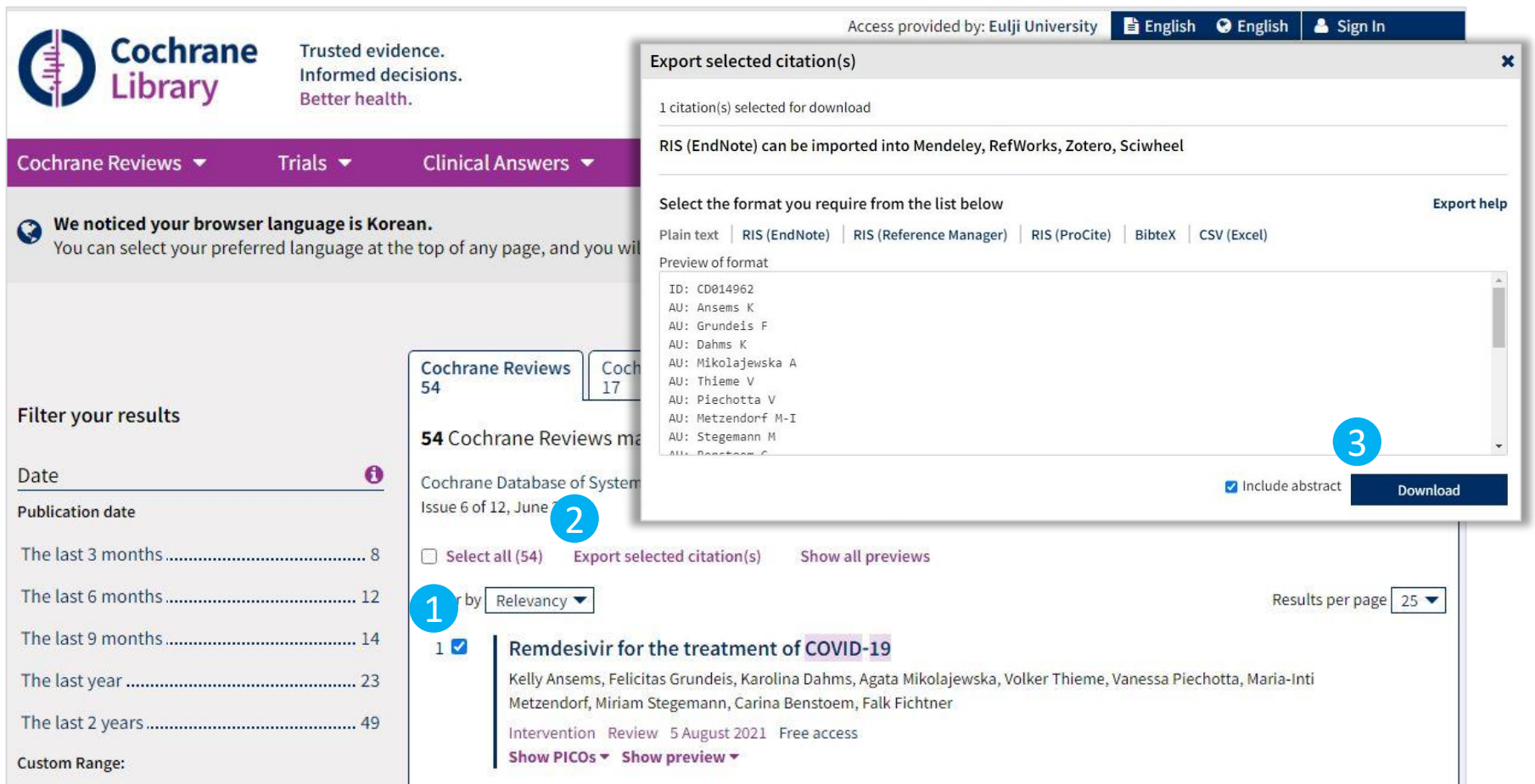

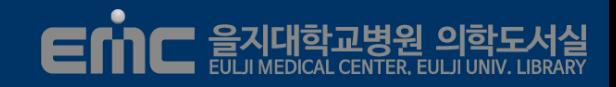

#### **Scopus** [\(https://www.scopus.com\)](https://www.scopus.com/)

▪ 자료검색을 하고 서지 선택 → Export 메뉴 클릭 → RIS Format 선택 → Export버튼 반출

◆ 반출 레코드에서 Citation Count 체크되 있으면 피인용 횟수도 같이 반입 됨

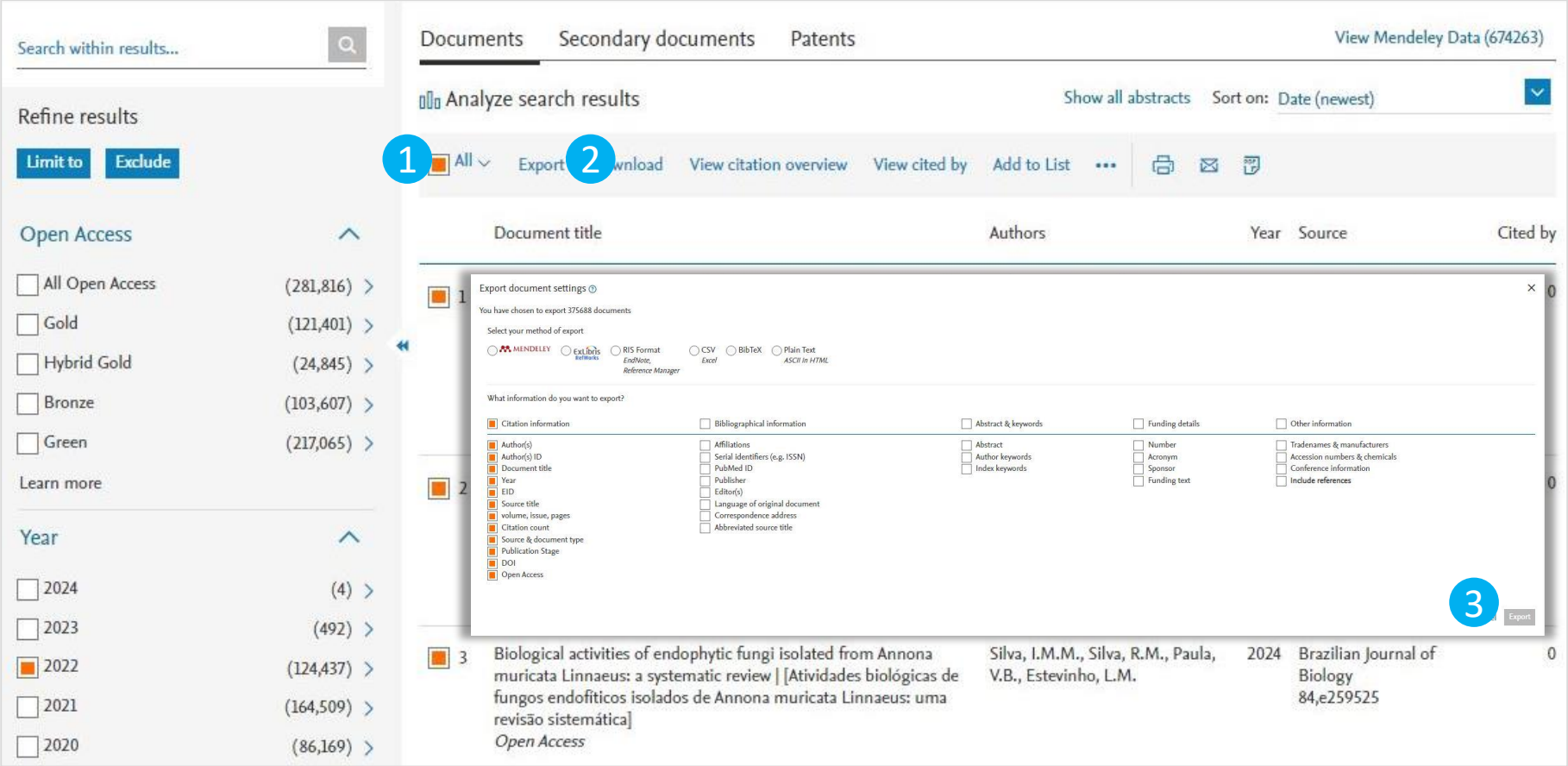

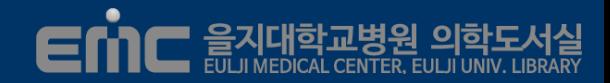

#### **EndNote Click (**[http://click.endnote.com](http://click.endnote.com/))

- Chrome Browser 확장 프로그램으로 무료 계정 생성
- 플러그인 설치 시 학술지 사이트와 펍메드에서 지원됨
- 학술원문(도서관 자료 및 Free article)의 저장 및 Endnote 서지 반입

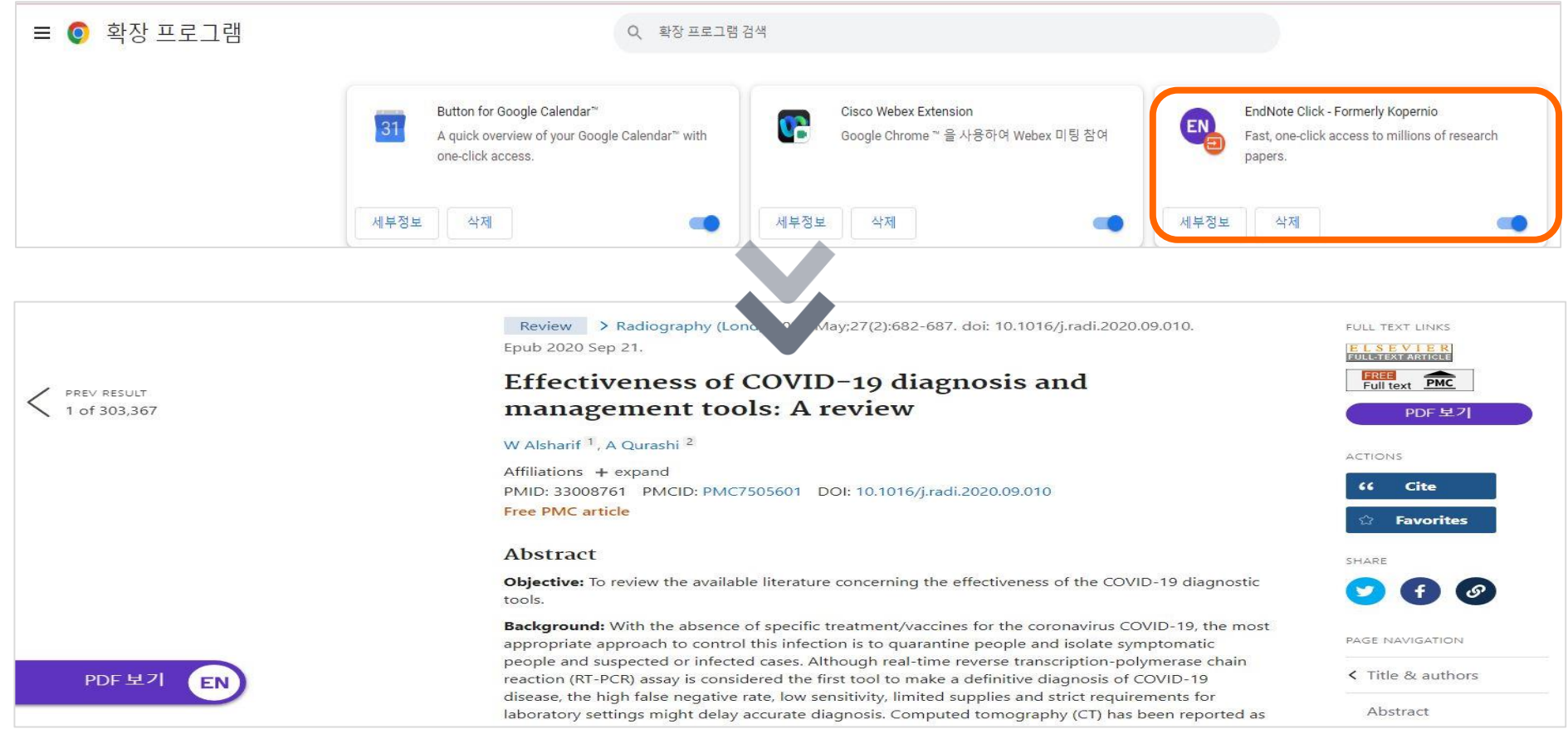

## **9| Group**

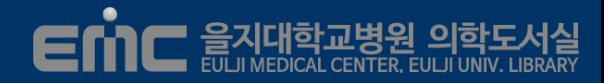

### **Reference를 체계적으로 관리하기위한 Grouping**

- Create Group: 그룹 생성 → 분류할 서지 선택 → drag & drop으로 Group폴더로 이동
- Group Set: Grout Set아래 Group 생성하여 관리
- Smart Group: 검색식에 따라 해당 서지를 자동으로 그룹화

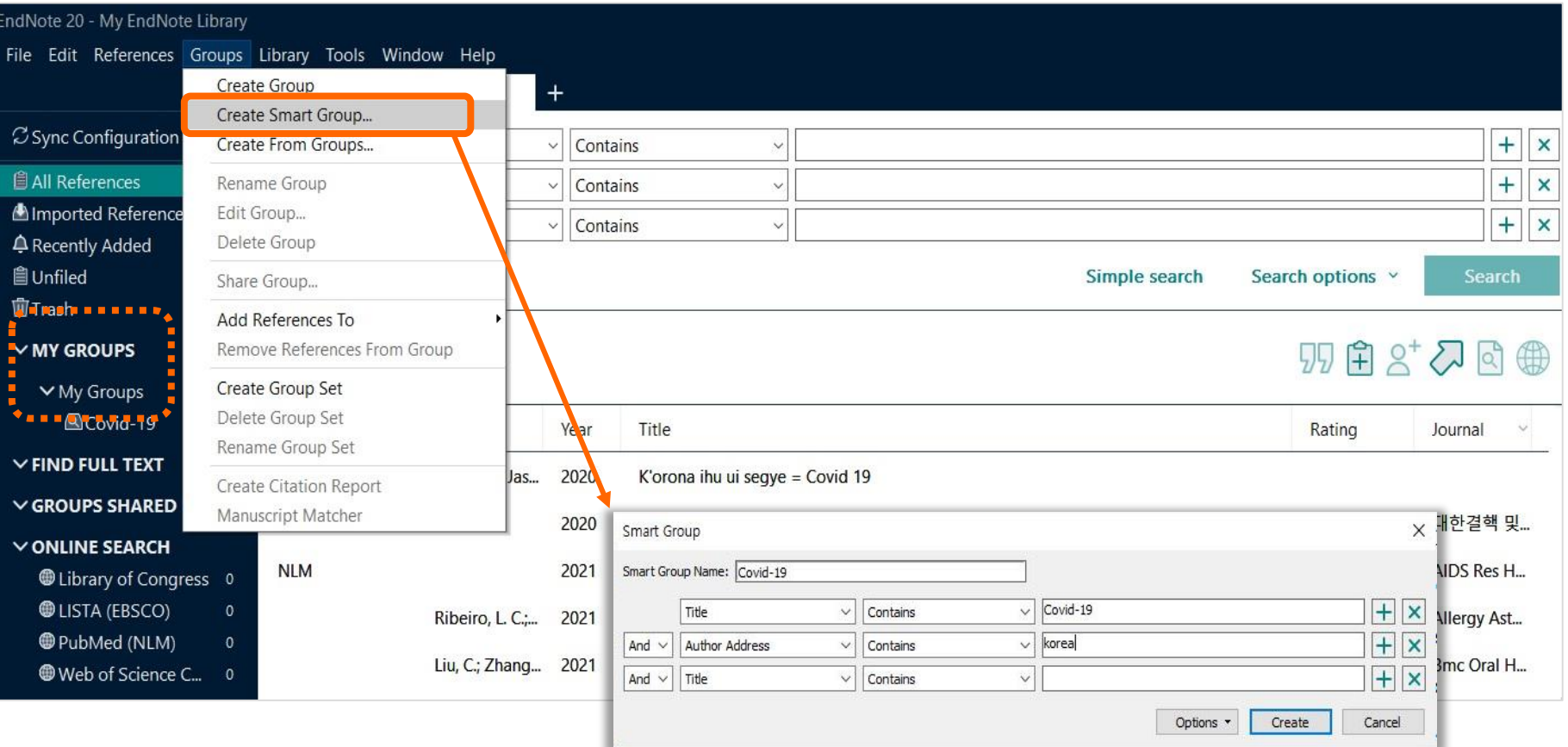

## **9| Group**

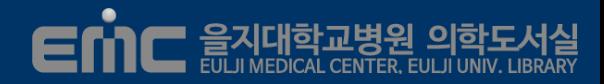

### **Reference를 체계적으로 관리하기위한 Grouping**

- Group From Group: 그룹을 서로 조합하여 관리 가능
- 결합은 순서를 지정하여 AND, OR, NOT 으로 결합 가능

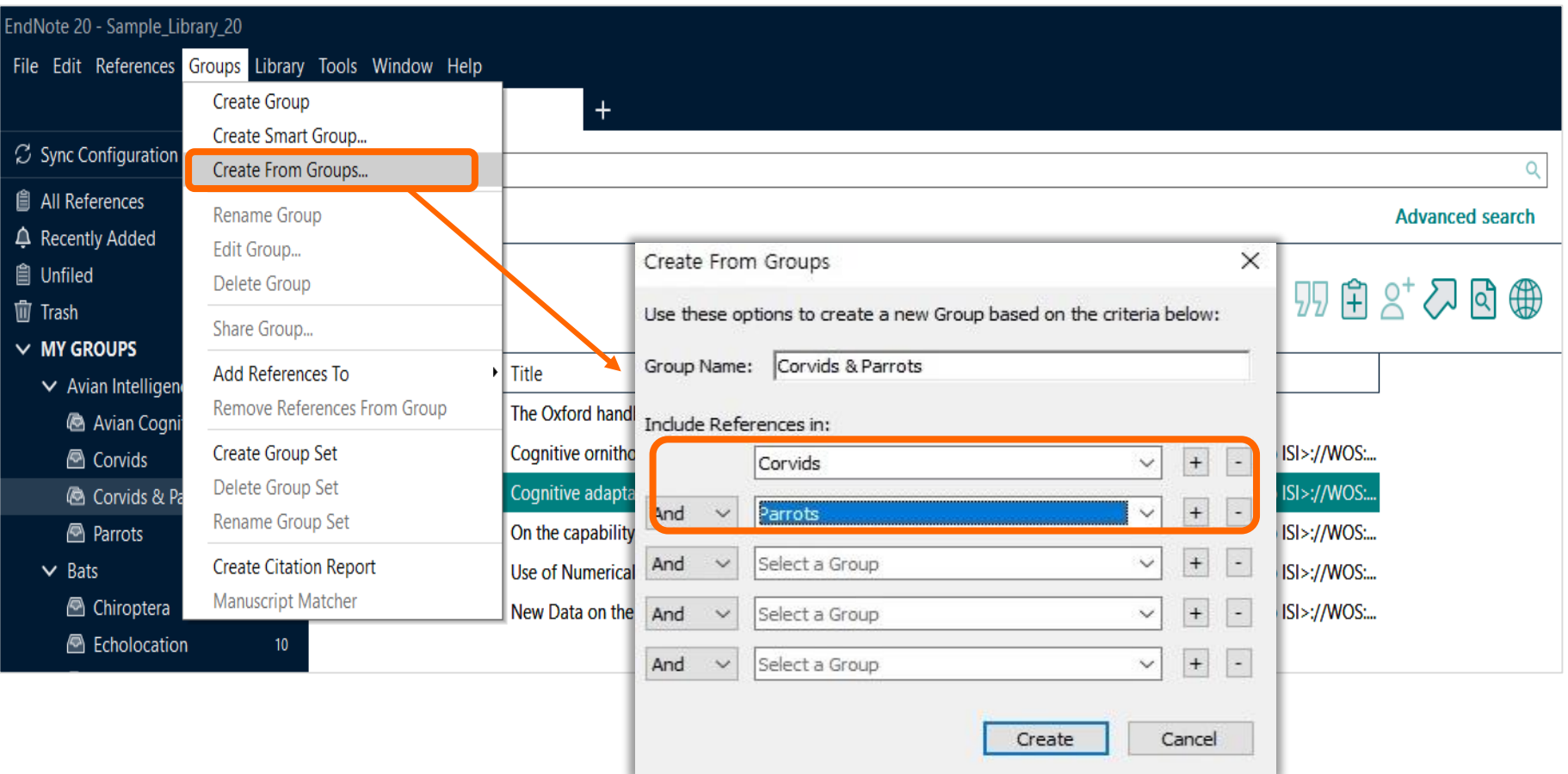

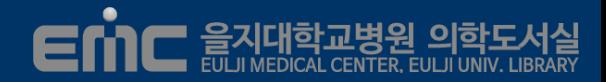

### **서지에 연관된 전자원문을 자동으로 삽입**

- Reference List에서 전자원문을 찾고 싶은 서지를 선택
- Reference 메뉴 → Find Full Text 클릭 → 해당 서지에 전자원문이 삽입됨
	- ◆ 유료논문일 경우 접근권한이 있는 원문이 Library로 반입됨

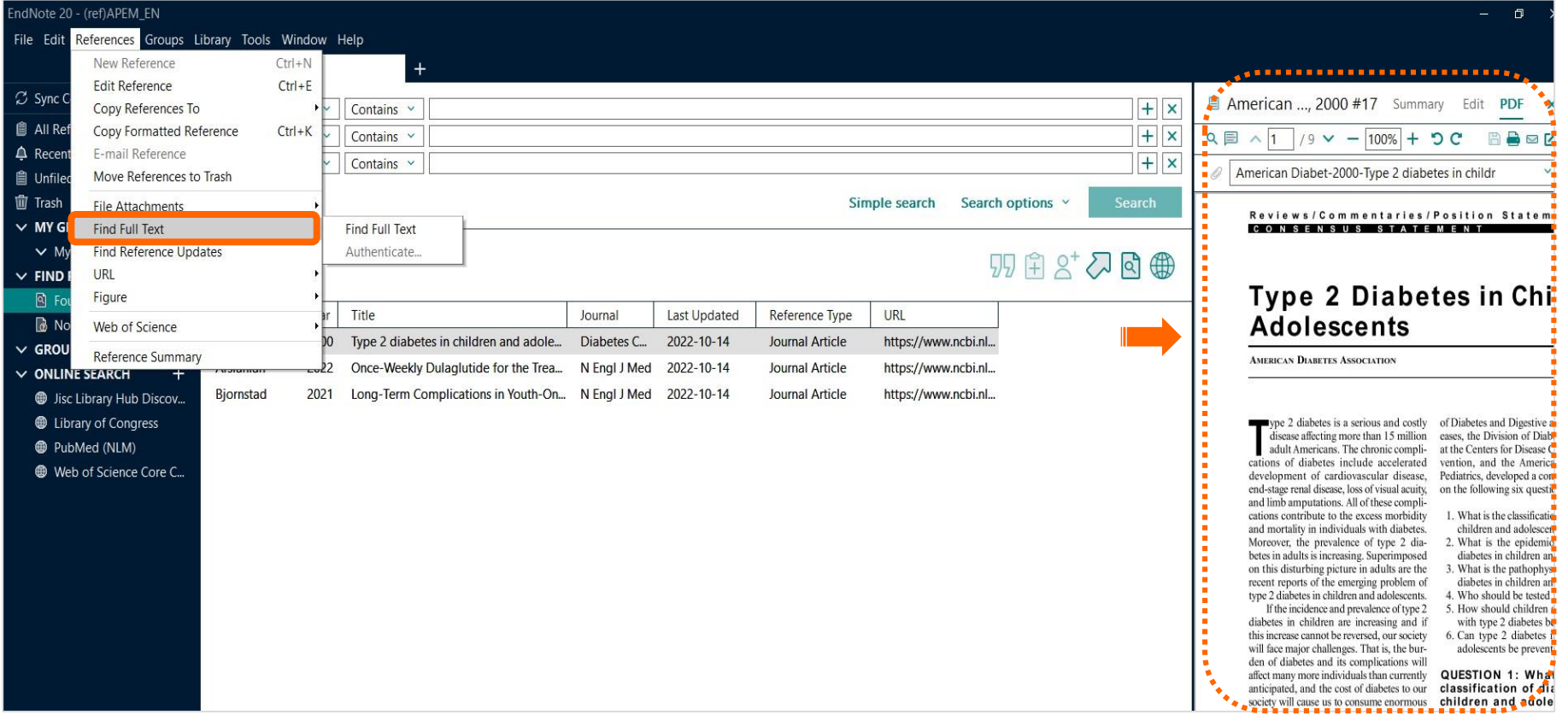

### **11| File Attachments**

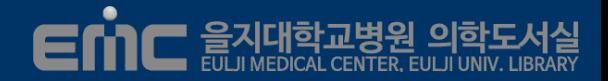

### **서지와 연관된 자료를 저장 관리**

■ 자료 삽입할 서지 선택 → References 메뉴 → File Attachments 클릭 → 파일 반입

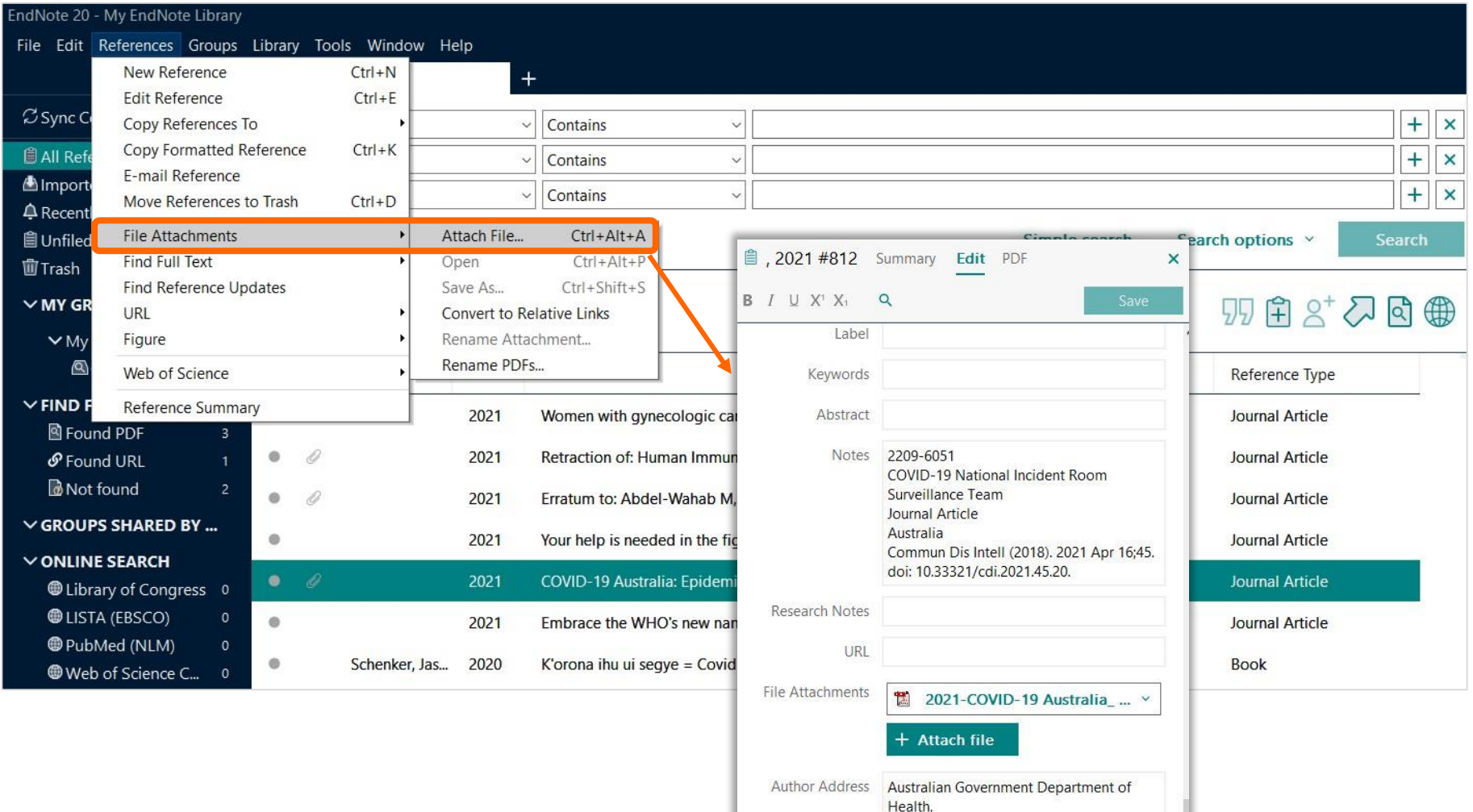

### **12| Find Reference Update**

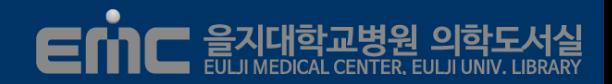

### **정보를 업데이트하여 서지 새로 고침**

■ 업데이트할 서지 선택 → References 메뉴 선택 → Find References Updates 클릭

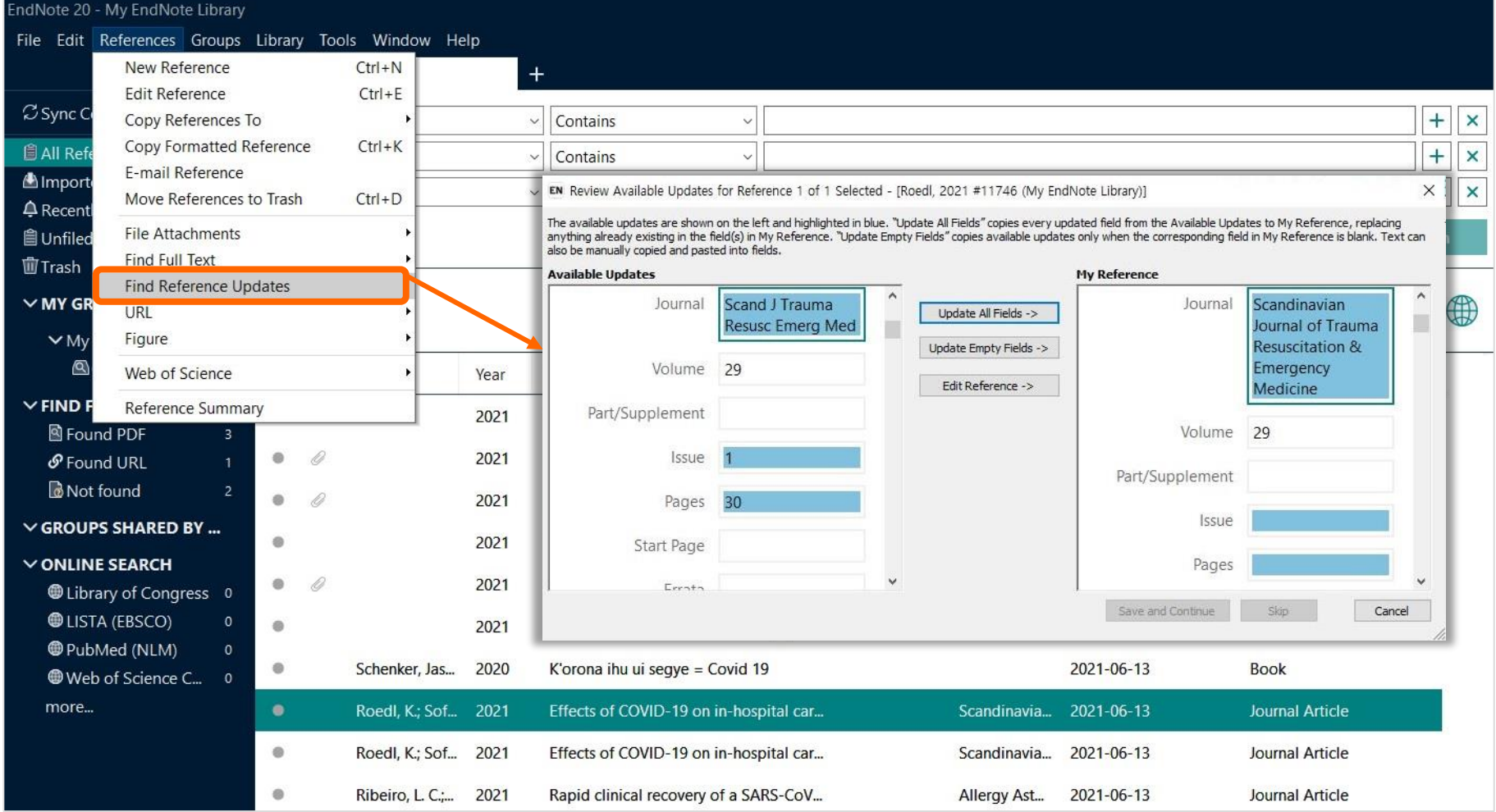

### **13| Find Duplicates**

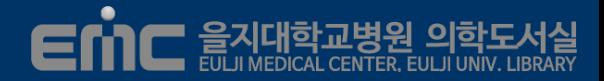

### **중복된 서지를 찾아서 거르기**

- Reference List에서 All Article 선택 → Library 메뉴 선택 → Find Duplicates 클릭
- 중복 서지를 확인하고 남길 서지 쪽 패널의 Keep This Record 버튼 클릭

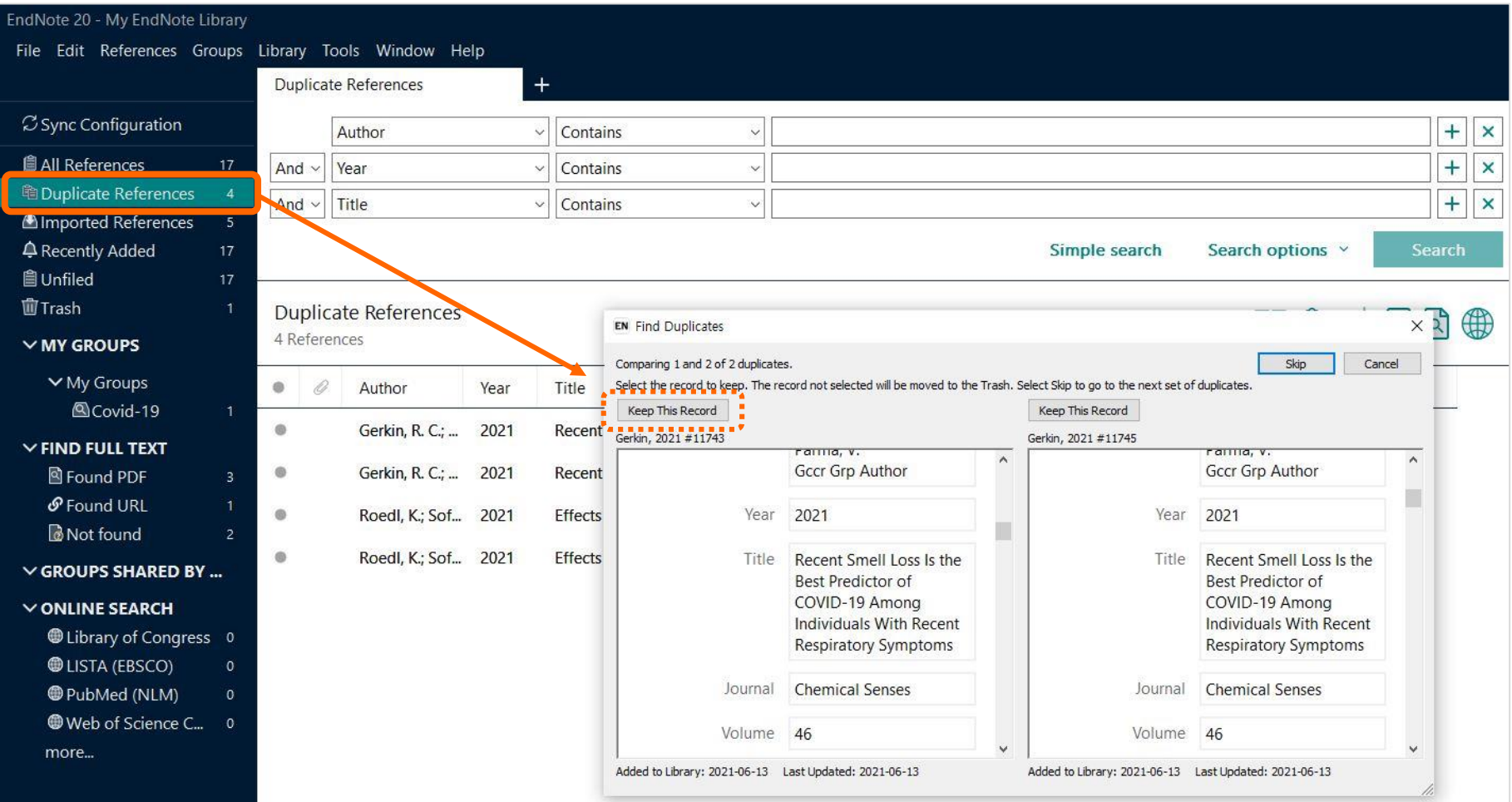

### **14| Open Term Lists**

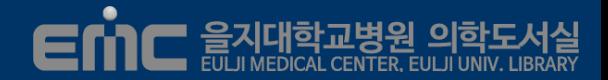

### **인용 저널의 약어를 정의**

- File메뉴 → Library 메뉴 → Open Term Lists → Journals Term List 클릭
- Terms tab에서 Journal List를 전체 선택 후 삭제
- List tab에서 Journals를 선택 후 Imports List 버튼 클릭
- Medical.txt를 선택하여 생의학 저널의 풀텀/약어 리스트 파일을 반입

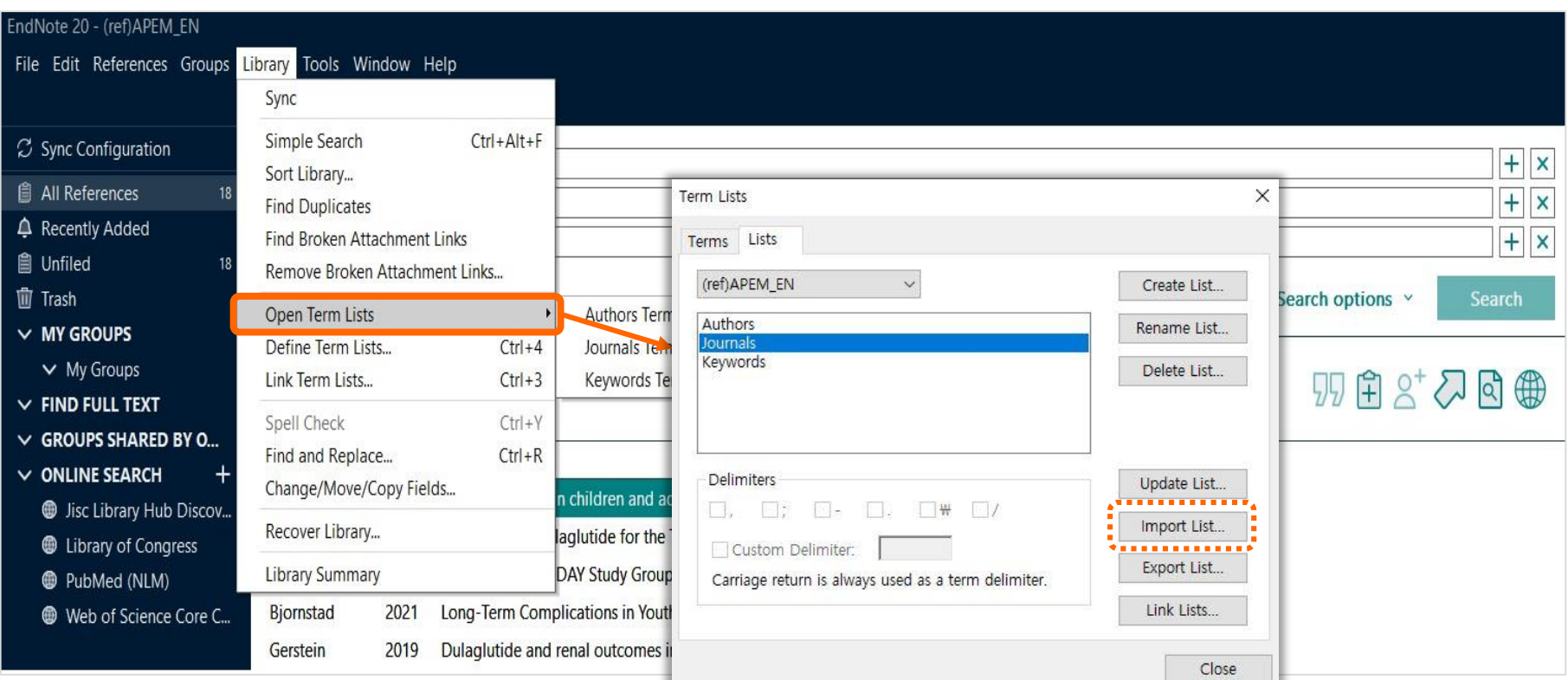

### **15| Compress Library**

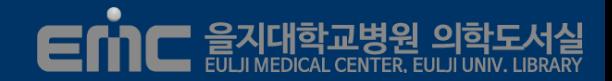

### **Library의 Reference와 data 폴더 압축하여 저장**

- File메뉴 선택 → Compress Library 클릭 → Create 선택 후 Next
- enl파일과 data폴더를 enlx파일로 압축
- Enlx파일은 더블 클릭하면 다시 enl화일과 dat 폴더로 해제됨

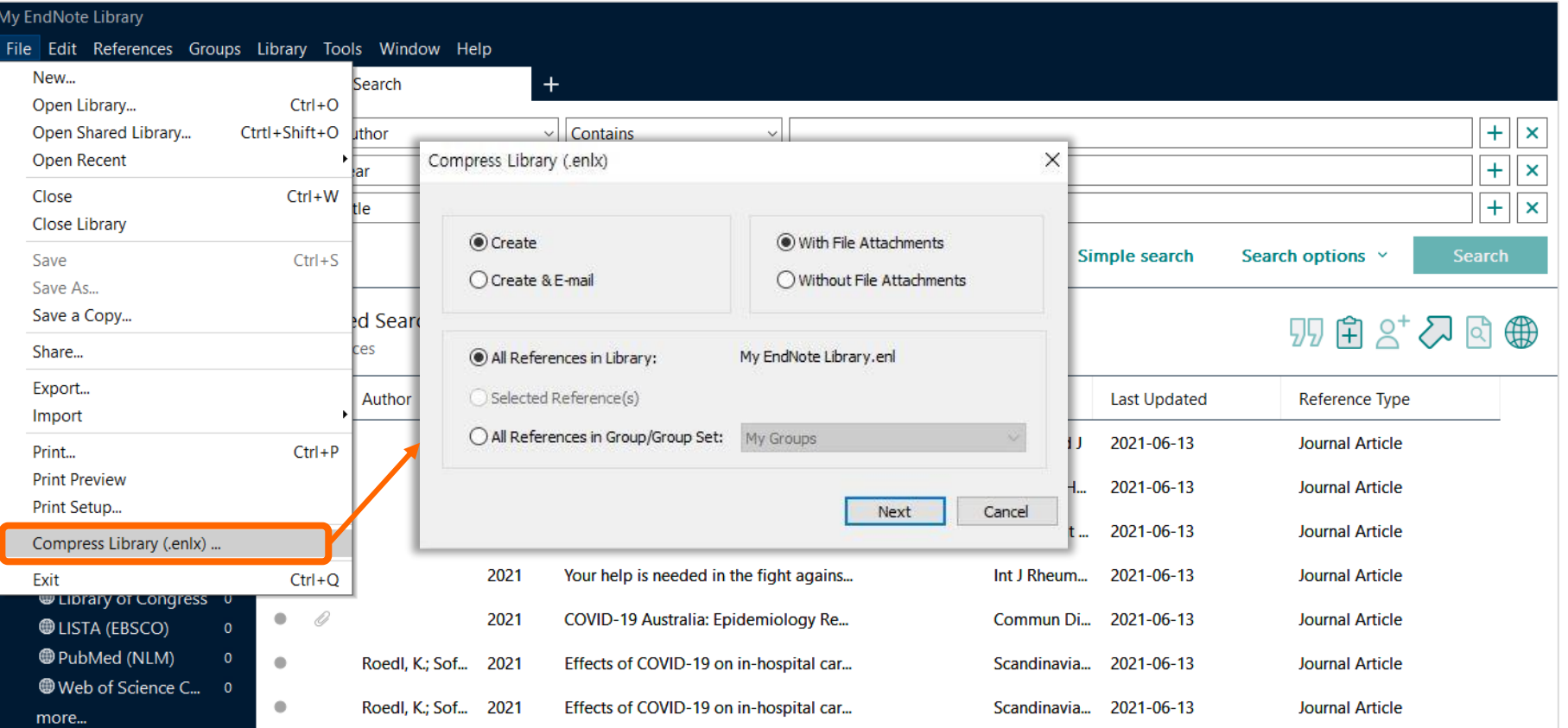

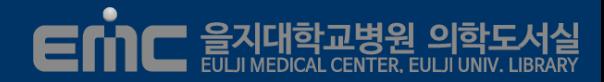

### **논문 작성시 참고문헌을 Endnote를 이용하여 자동입력**

- 인용이 필요한곳에 커서 위치 → Insert Citation → 서지검색 후 선택 → Insert 클릭
	- ◆ 원고와 연관 참고문헌을 정리한 Library가 함께 열려져 있는 상태에서 인용

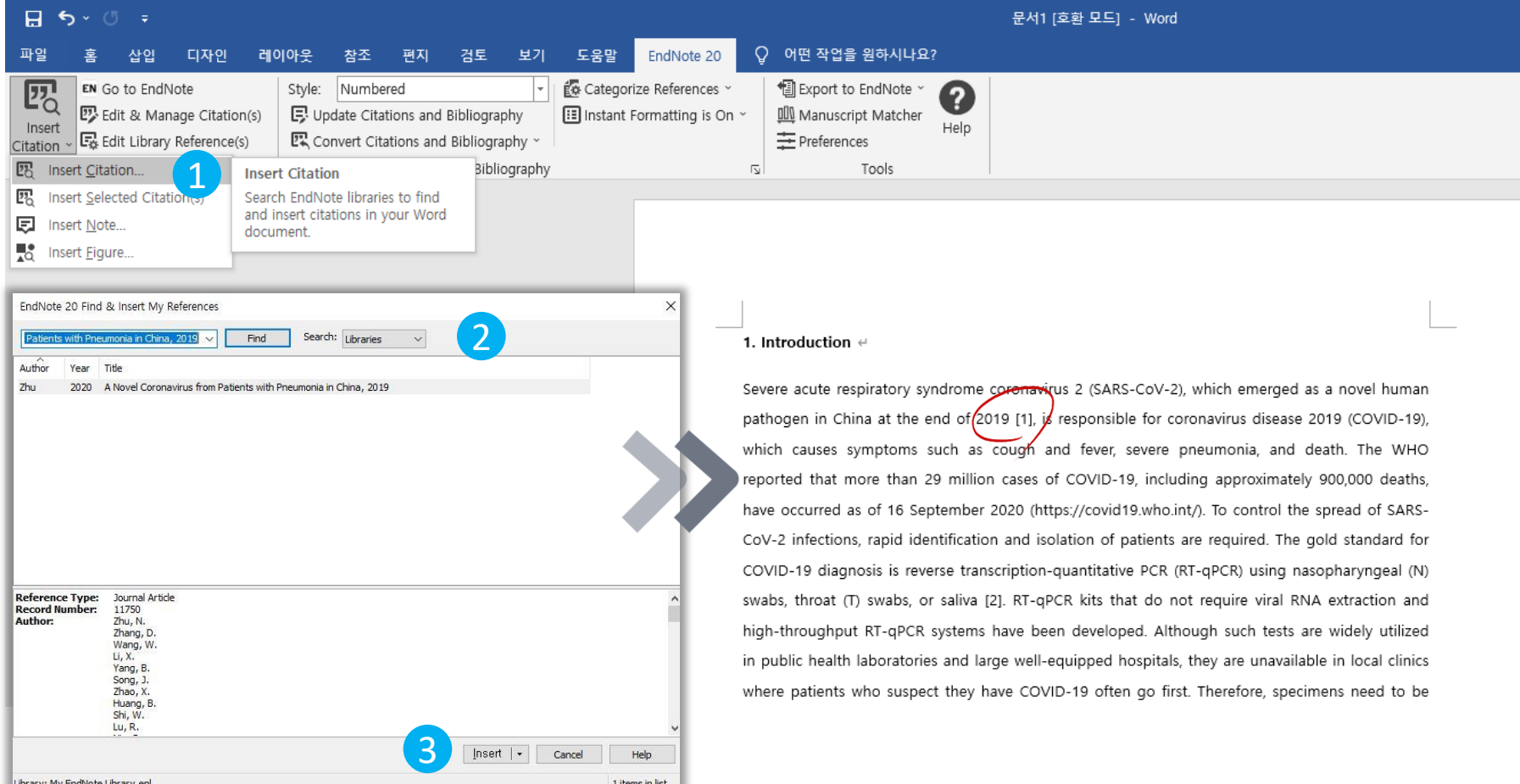

### **16| Reference Citation**

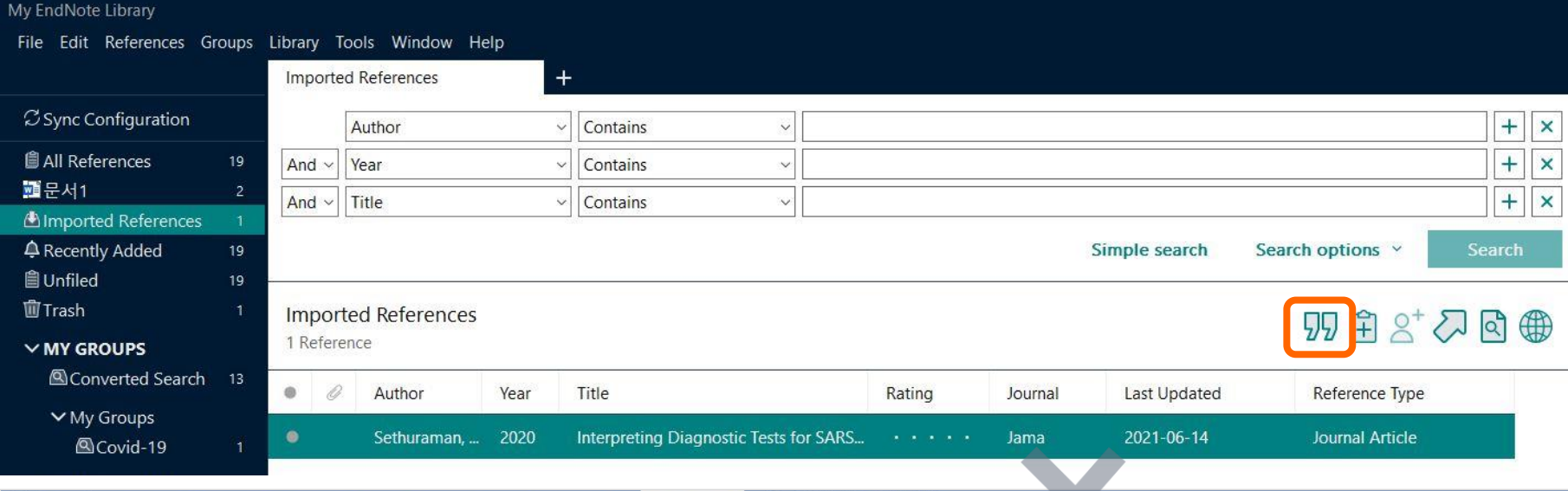

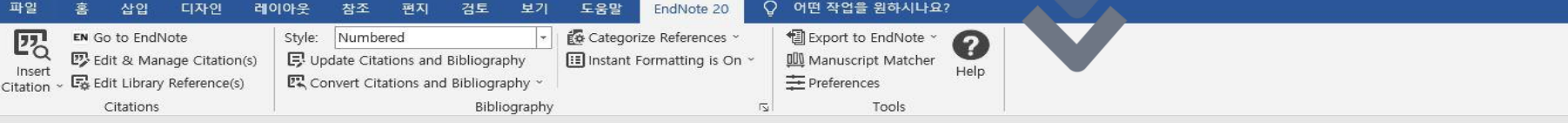

#### 1. Introduction  $\leftrightarrow$

Severe acute respiratory syndrome coronavirus 2 (SARS-CoV-2), which emerged as a novel human pathogen in China at the end of 2019 [1], is responsible for coronavirus disease 2019 (COVID-19), which causes symptoms such as cough and fever, severe pneumonia, and death. The WHO reported that more than 29 million cases of COVID-19, including approximately 900,000 deaths, have occurred as of 16 September 2020 (https://covid19.who.int/). To control the spread of SARS-CoV-2 infections, rapid identification and isolation of patients are required. The gold standard for COVID-19 diagnosis is reverse transcription-quantitative PCR (RT-qPCR) using nasopharyngeal (N) swabs, throat (T) swabs, or saliva [2]. RJ-qPCR kits that do not require viral RNA extraction and high-throughput RT-qPCR systems have been developed. Although such tests are widely utilized

### **17| Edit & Manage Citation**

### **인용된 서지의 순서 변경 및 삭제**

- Edit Library Reference: Library내의 Reference를 수정
- Find References Updates: Library에서 서지 검색/ DB에서 서지 업데이트
- Remove Citation: 인용된 서지 삭제
- Insert Citation: 서지를 다시 인용 삽입
- Update from My Library: Library에서 서지를 호출하고 재 인용가능

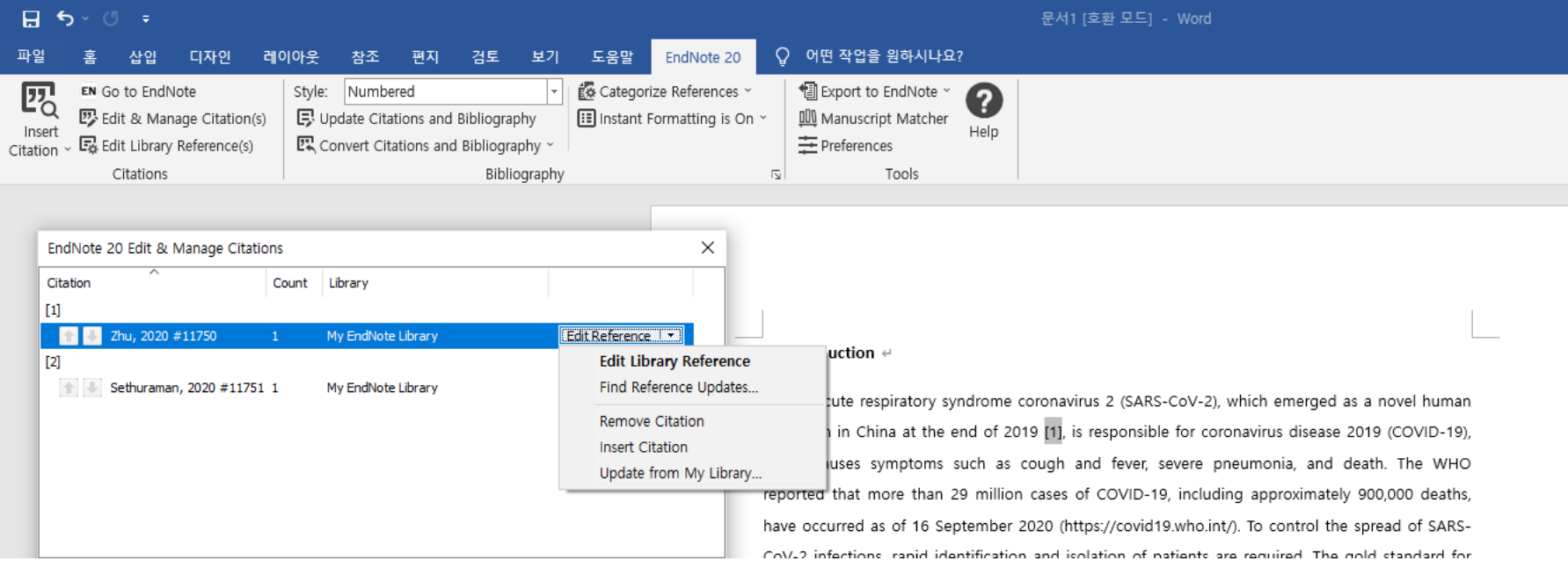

### **18| Bibliography- Output Style**

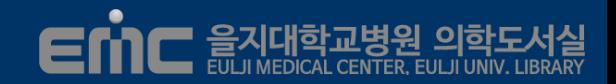

### **투고 학술지에 맞도록 참고문헌 형식 적용**

- Endnote에 내장된 Output Style을 선택하여 자동서식 완성
- Endnote에 Output Style이 없을 때 !!
	- **도서실 [홈페이지](http://lib.emc.ac.kr/)** ≫ Endnote Output Style 메뉴 → 학술지명으로 검색 → Style 다운로드
	- ◆ C:\Program files (X86)\ EndNote 20\ Styles 폴더 저장

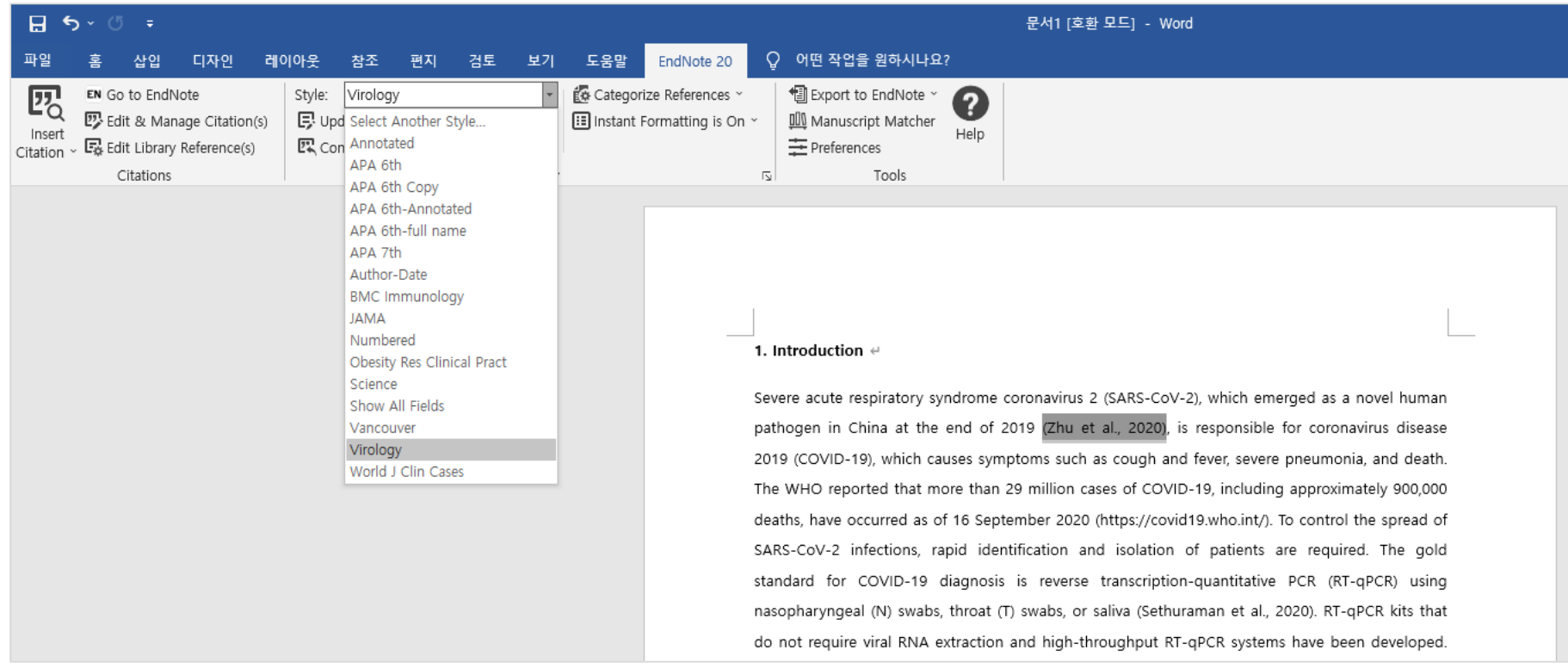

### **19| Configure Bibliography**

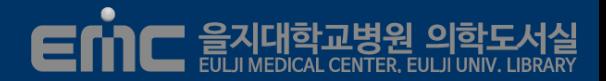

### **참고문헌의 단락 및 글꼴 등을 설정**

▪ 본문과 같은 글꼴, 글씨체와 줄 간격 등을 조정

Font/ Size / Line Spacing

◆ 학술지 투고규정을 준수하여 본문과 참고문헌의 표기사항을 일치

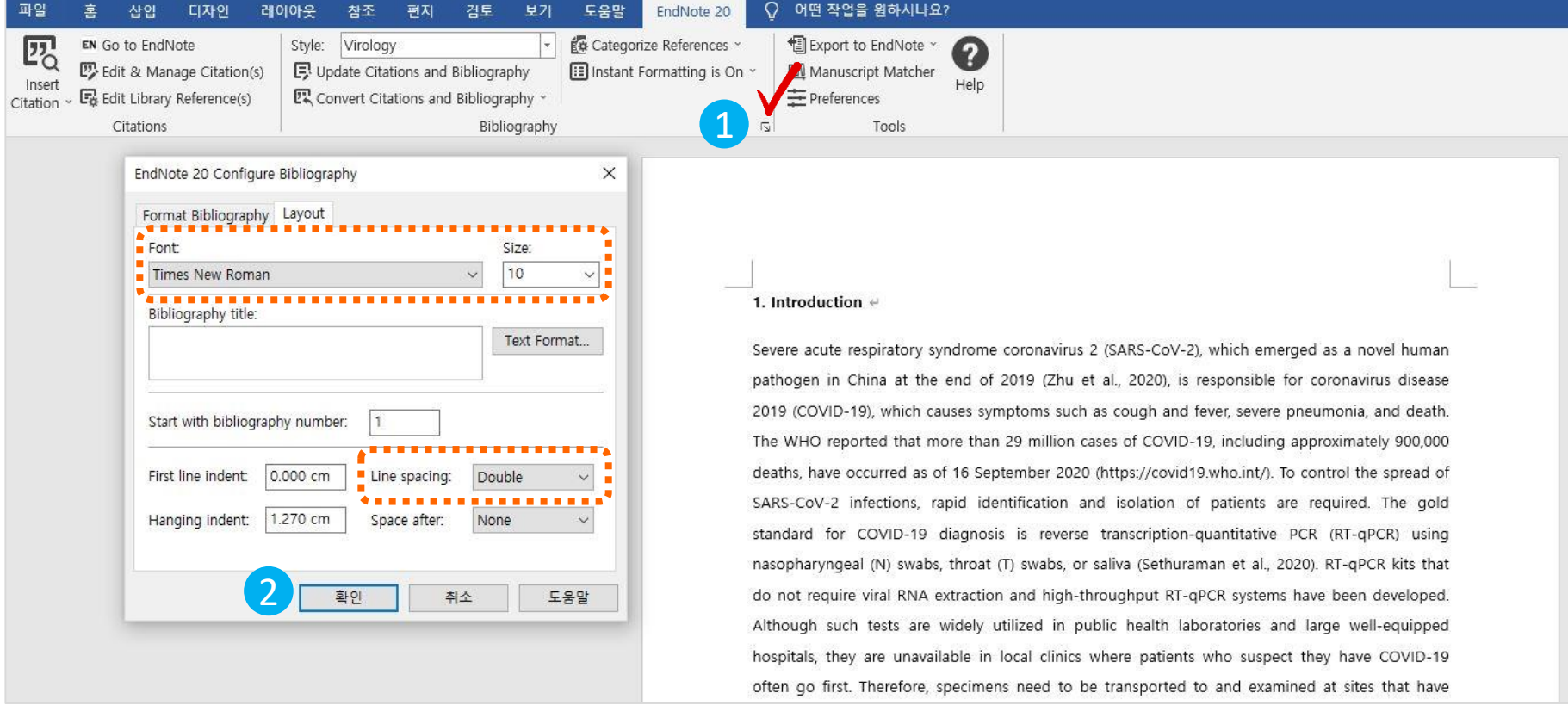

### **Endnote 필드 코드 삭제 후 원고 최종본 완료**

■ Covert to Plain Text: Endnote로 작성한 원고와 Endnote 필드 코드가 삭제된 복제본 생성됨

◆ 필드코드가 삭제된 원고를 투고하며, 심사완료 전까지는 Endnote 작성 원고 보관 필요  $\bigtimes_\mathbb{M}$  Endnote 코드가 있는 원고에서 참고문헌의 재 삽입과 Output 스타일 변경이 가능!!

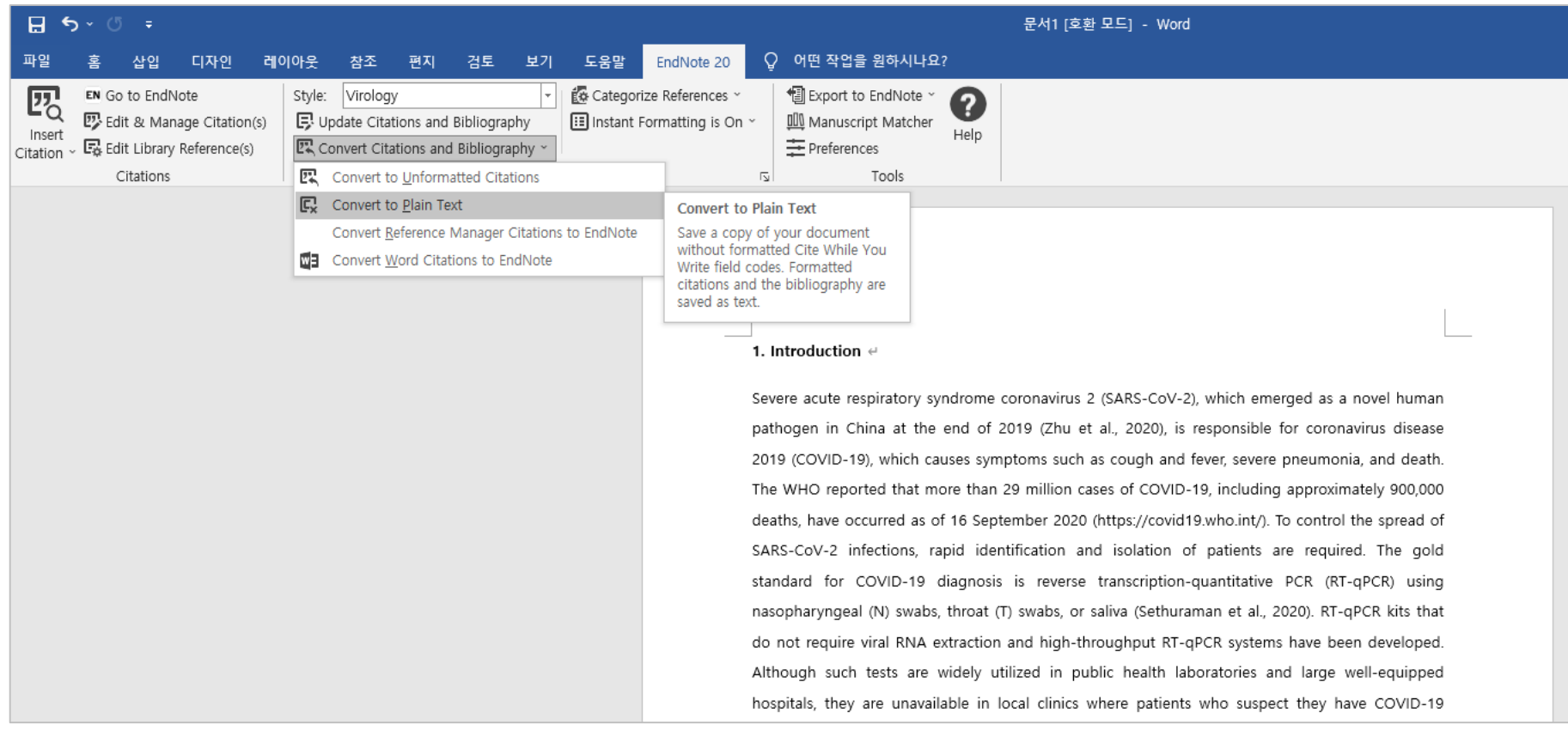

### **21| Expert Traveling Library**

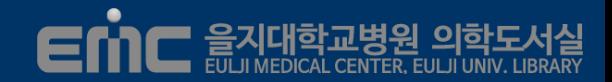

### **Endnote Library가 내 PC에 없을 때 원고에서 추출**

- Endnote Code가 있는 원고에서 참고문헌 추출하여 Endnote Library 완성
- ◆ 동료연구자에게 Endnote Library를 받지 못하고 Endnote로 작성한 원고만 있을 때 활용

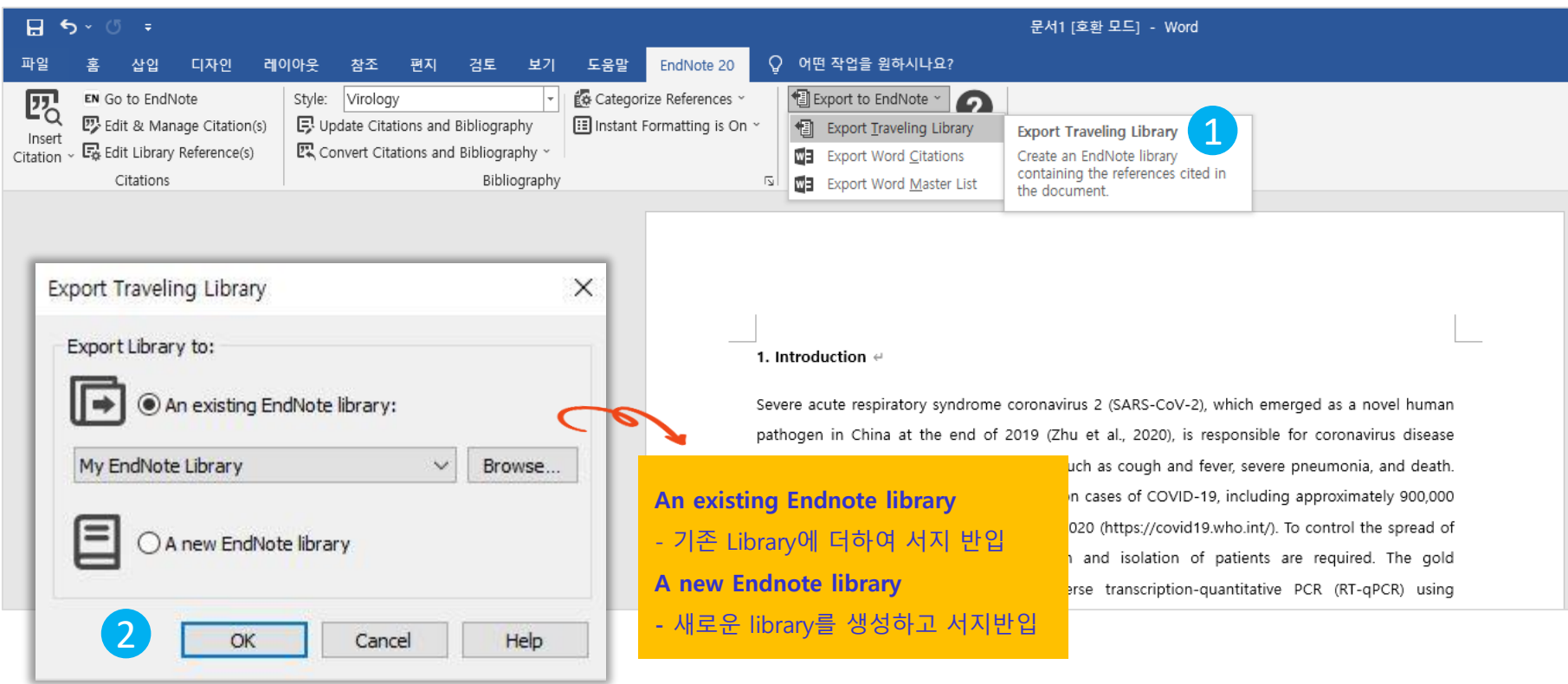

### **22| Endnote Web**

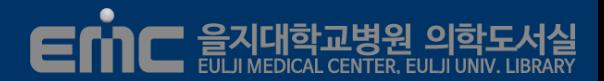

### **Endnote Web을 이용하여 온•오프라인에서 서지관리**

- Endnote Web과 EndNote PC version은 Sync기능으로 연동됨
- Ednote Web의 이용은 개인 계정 생성이 필요

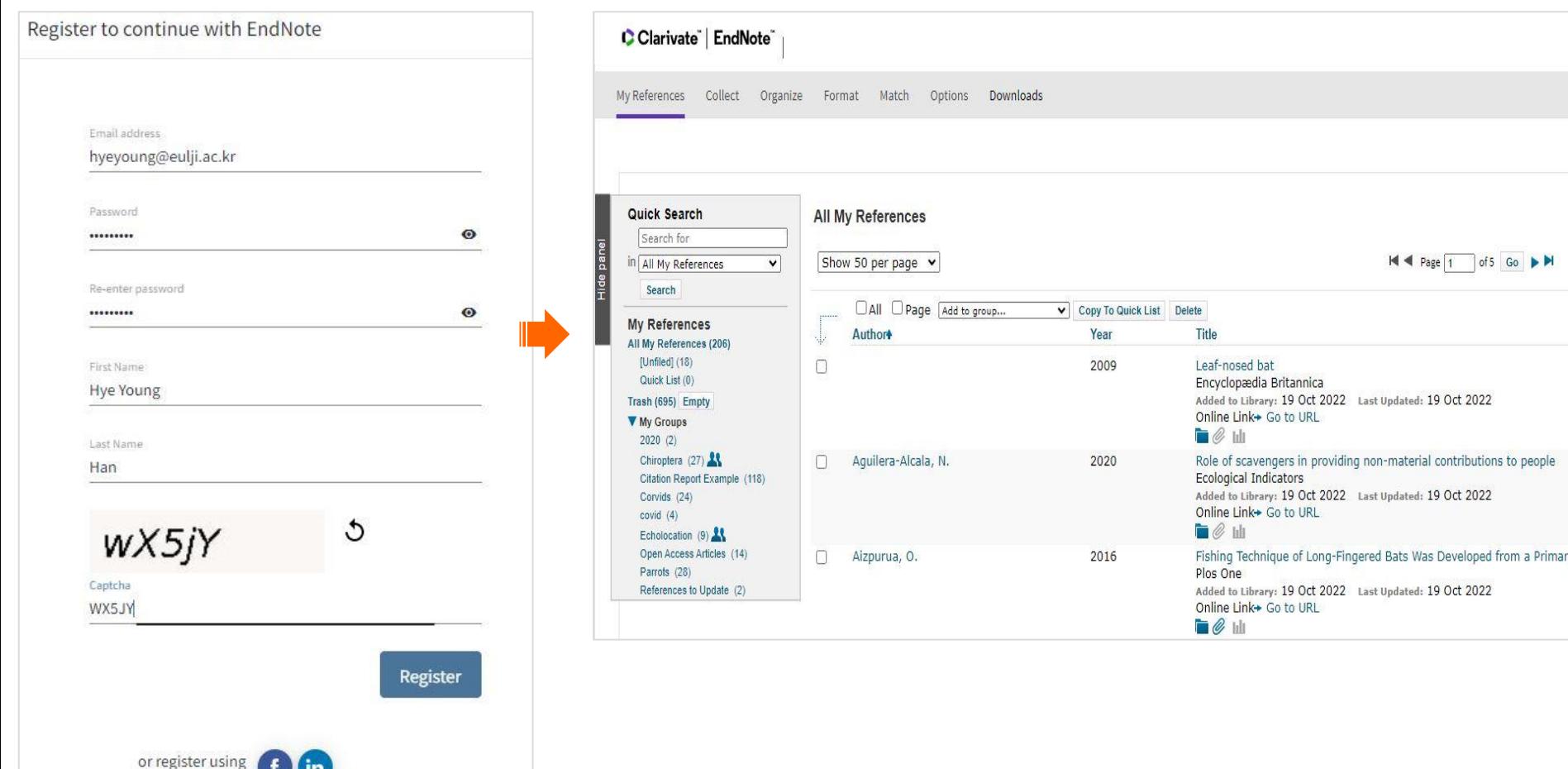

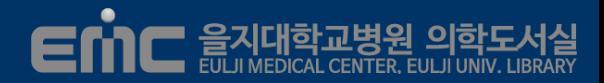

### **Web에 작성된 Reference는 수동 반입과 반출 가능**

#### Endnote Web 에서 PC로 반입

- Endnote Web Format 메뉴 → Export References (Export Style: Endnote Export)
- Endnote File 메뉴 → Import → File (Import Option: Endnote Import)

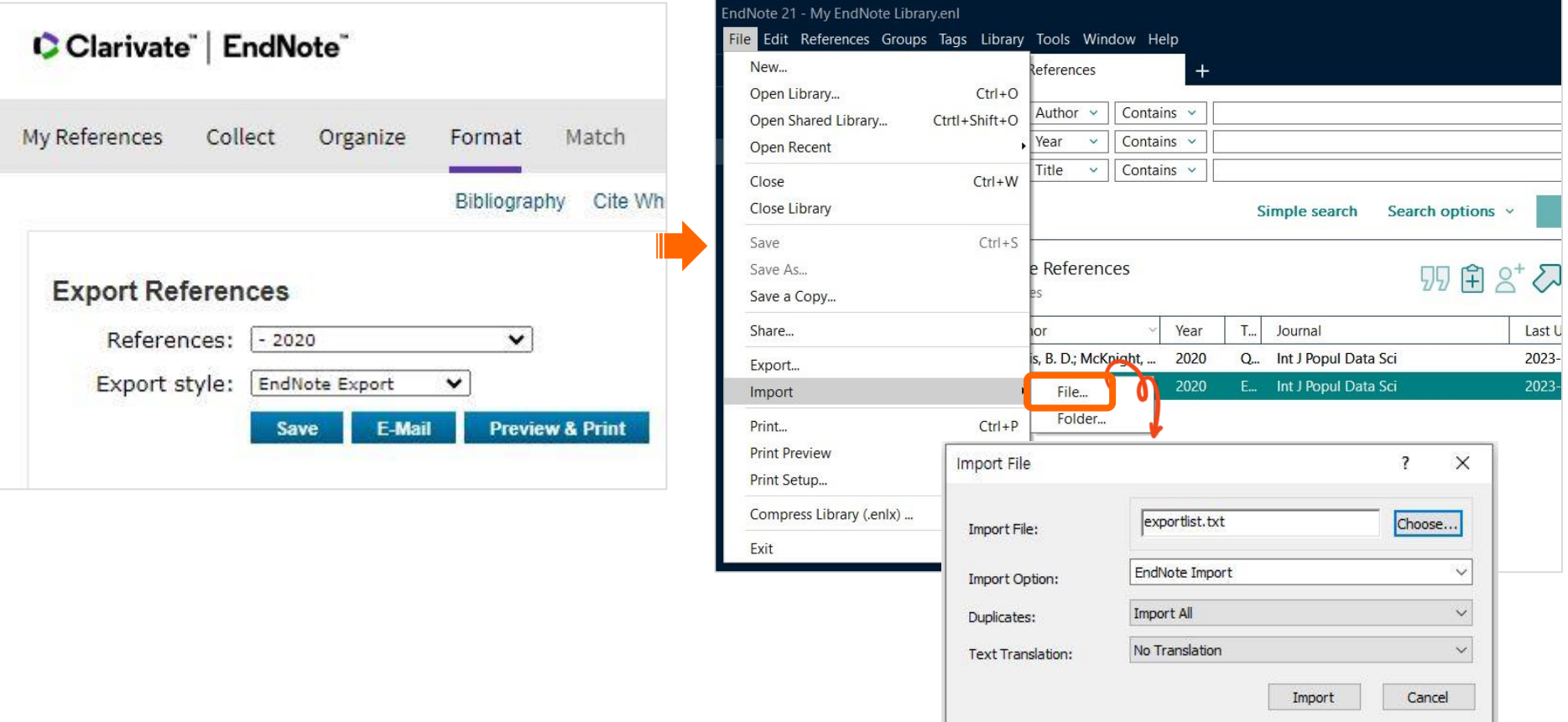

## **22| Endnote Web**

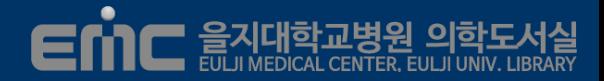

#### Endnote PC 에서 Web으로 반입

- Endnote File 메뉴 → Export (Output Style: Refman (Ris) Export)
- Endnote Web Collect 메뉴 → Import References (Import Option: RefMan Ris)

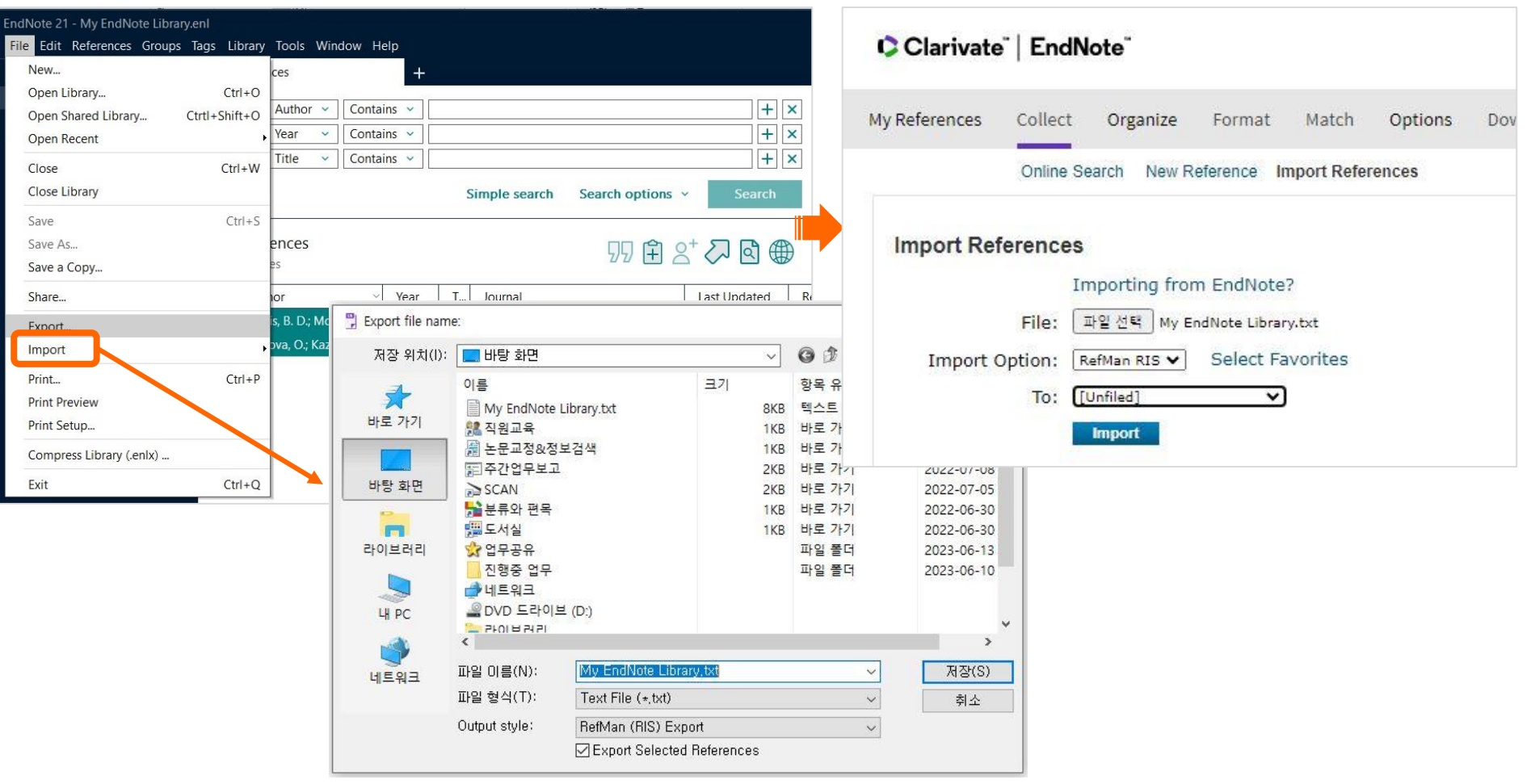

### **22| Endnote Web**

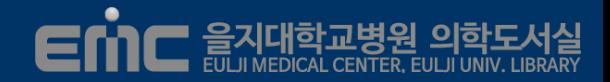

### **Endnote Web version을 이용하여 협업연구**

- 그룹을 만들고 Endnote를 사용하는 다른 연구자의 계정을 입력하면 해당 연구자와 자료공유
- 내 서지를 동료연구자가 함께 활용하도록 접근 권한을 주고, 읽기와 수정까지 가능

#### Clarivate | EndNote

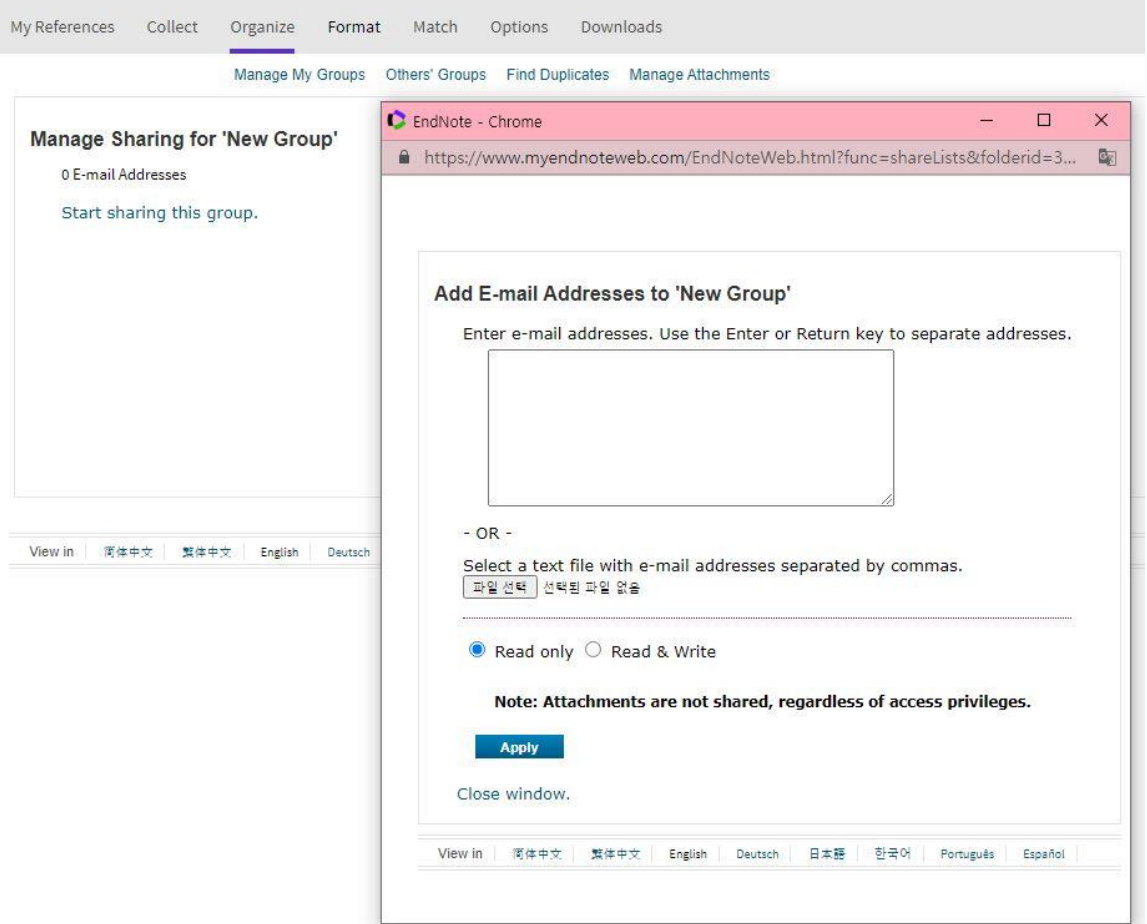

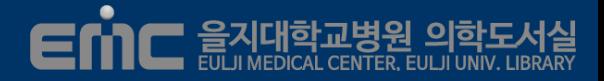

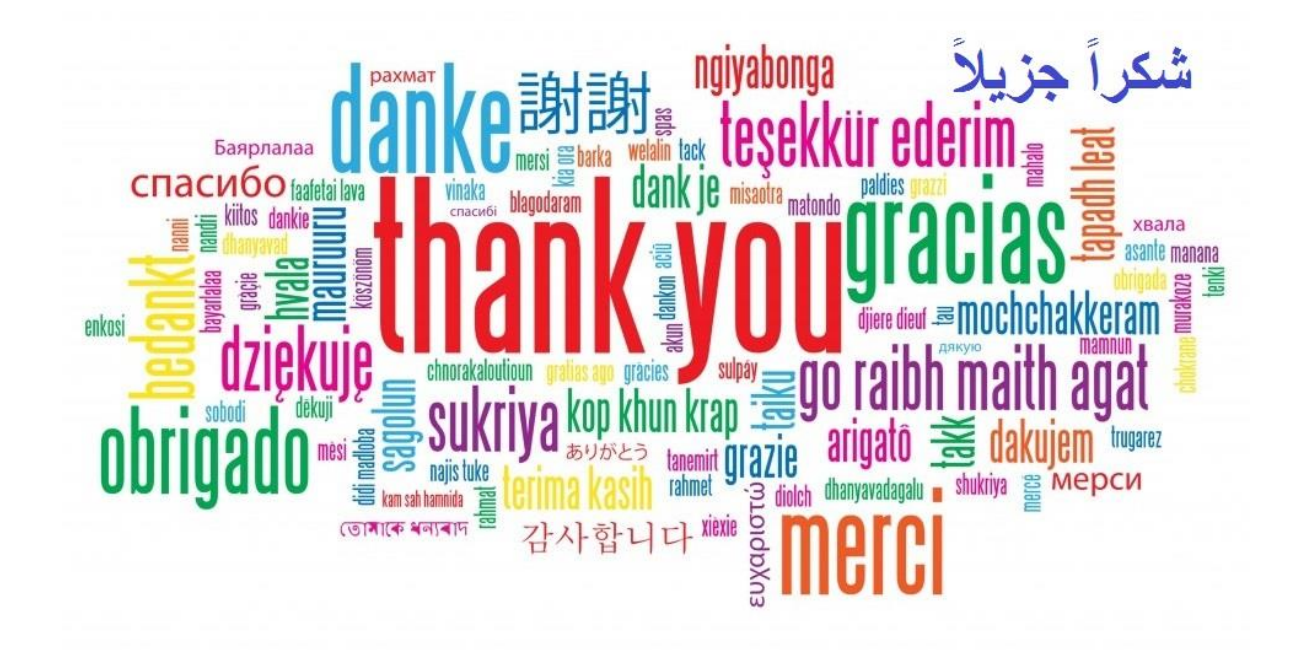

#### **노원을지대학교병원 의학도서실**

**사서한혜영[ [hyeyoung@eulji.ac.kr](mailto:hyeyoung@eulji.ac.kr)]**